# **ShareO für Microsoft Outlook**

# **Inhaltsverzeichnis**

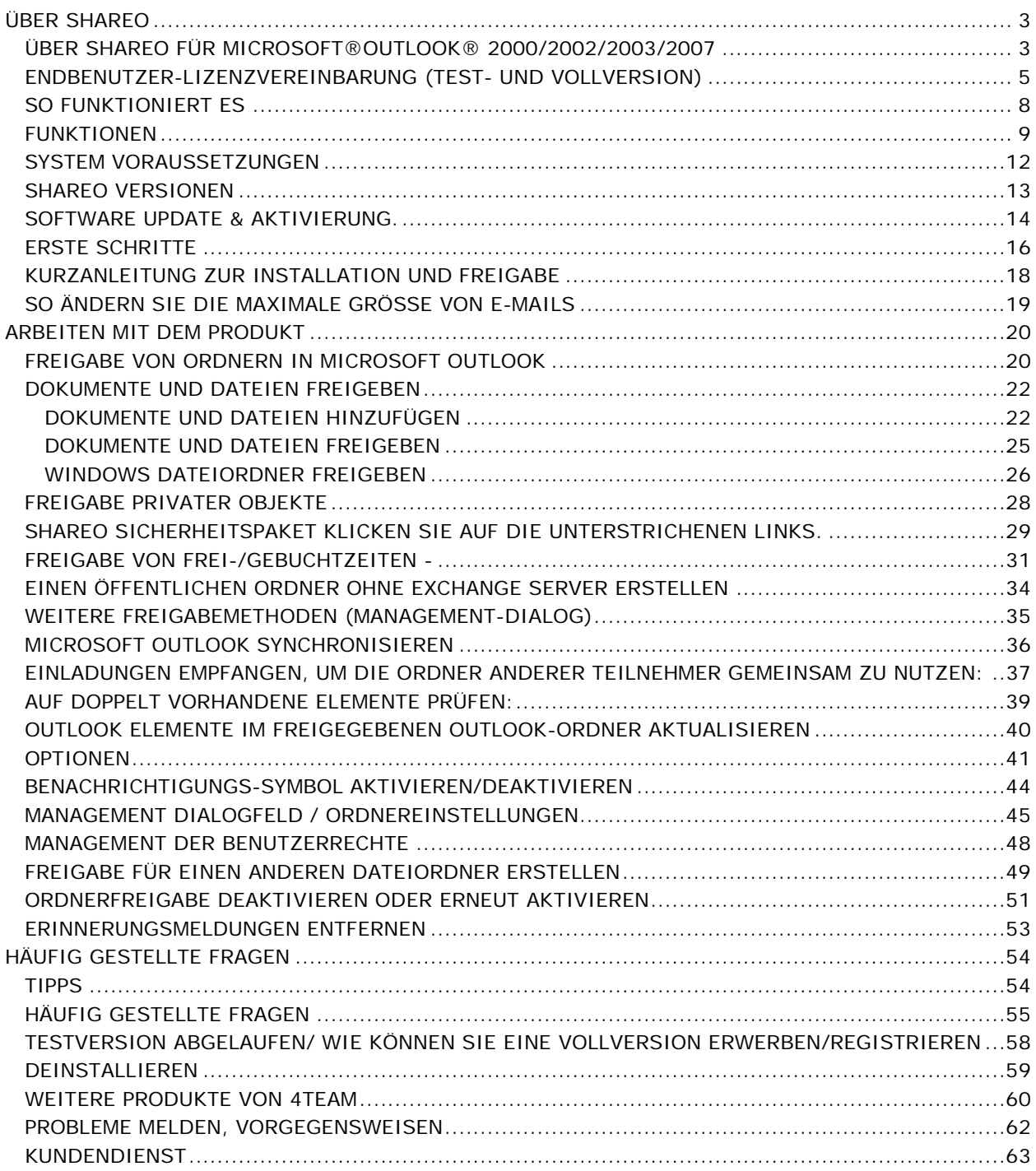

# <span id="page-2-0"></span>**ÜBER SHAREO**

# <span id="page-2-1"></span>**ÜBER SHAREO FÜR MICROSOFT®OUTLOOK® 2000/2002/2003/2007**

Wir sagen herzlichen Dank an unsere zahlreichen Kunden aus den USA, Großbritannien, Australien, Belgien, Deutschland, Schweiz, Frankreich, Singapur und weiteren Ländern, die unser Programm einsetzen, um ihre täglichen Arbeiten zu erledigen: angefangen bei Einzelpersonen und Familien, die Daten austauschen bis zu echten Management-Lösungen für Rechtsanwalts- und Arztpraxen, religiöse Einrichtungen, Technologie- oder Softwareunternehmen.

**ShareO** ermöglicht es Ihnen, Daten aus Microsoft Outlook Ordnern\* wie Kalender, E-Mail, Kontakte, Notizen, Aufgaben, Notizen sowie Informationen zu Frei-/Gebucht-Zeiten freizugeben. Auch alle anderen Typen von Windows Dokumenten können mit Freunden oder Arbeitskollegen ausgetauscht werden, ohne das dafür ein Server\*\* erforderlich wäre.

**ShareContacts** basiert auf der Funktionalität von ShareO und erlaubt es Ihnen, Outlook Kontaktdaten auszutauschen, zu synchronisieren und öffentliche Adressbücher anzulegen.

**ShareCalendar** basiert auf der Funktionalität von ShareO und erlaubt es Ihnen, Outlook Kalenderdaten freizugeben, zu synchronisieren, Gruppenterminpläne und öffentliche Ordner anzulegen sowie Frei-/Gebucht-Zeiten zu veröffentlichen, ohne dafür einen Exchange Server zu verwenden.

Die Produkte im Vergleich

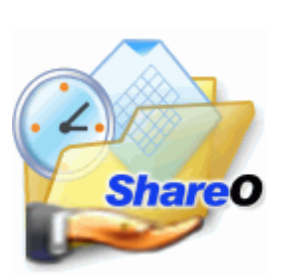

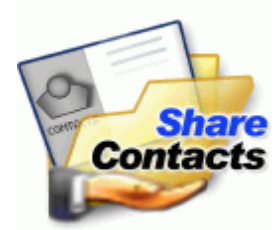

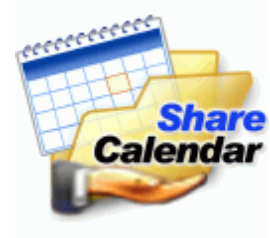

\*Ausgenommen davon sind: Gelöschte Objekte, Entwürfe, Postausgang, 4Team Ordner und Schedules4Team Ordner.

\*\*POP3, IMAP4, Microsoft Exchange oder ein anderer E-Mail Server oder Service ist erforderlich.

**°Frühere Produktbezeichnung**: ShareOutlook / Calendar4Outlook / Contacts4Outlook.

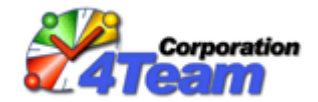

© 2001-2008 4Team Corporation

**C+ShareO** website

# <span id="page-4-0"></span>**ENDBENUTZER-LIZENZVEREINBARUNG (TEST- UND VOLLVERSION)**

DIESE SOFTWARE-LIZENZVEREINBARUNG FÜR ENDBENUTZER ("EULA") IST EIN RECHTSGÜLTIGER VERTRAG ZWISCHEN IHNEN (ENTWEDER ALS EINZELPERSON ODER, FALLS DAS PRODUKT ÜBER ODER FÜR EIN UNTERNEHMEN ERWORBEN WURDE, ALS JURISTISCHE PERSON) UND USING 4TEAM CORPORATION (ALITTERA LTD INC DBA). LESEN SIE DIESE VEREINBARUNG VOR ABSCHLUSS DER INSTALLATION UND VERWENDUNG DER SOFTWARE SORGFÄLTIG DURCH. DIESE VEREINBARUNG ENTHÄLT EINE LIZENZ ZUR VERWENDUNG DER SOFTWARE SOWIE INFORMATIONEN ZU GEWÄHRLEISTUNGEN UND HAFTUNGSAUSSCHLÜSSEN. MIT DER INSTALLATION UND DER VERWENDUNG DER SOFTWARE ERKLÄREN SIE IHR EINVERSTÄNDIS MIT DER SOFTWARE UND DEN BESTIMMUNGEN DIESER VEREINBARUNG. WENN SIE DEN BESTIMMUNGEN DIESER VEREINBARUNG NICHT ZUSTIMMEN, INSTALLIEREN SIE DIE SOFTWARE NICHT. GEBEN SIE DIE SOFTWARE GEGEN RÜCKERSTATTUNG DES KAUFPREISES AN DEN HÄNDLER ZURÜCK, BEI DEM SIE DIESE ERWORBEN HABEN.

### **Haftung für VERKNÜPFUNGEN**

DIE INHALTE UNSERER SEITEN WURDEN MIT GRÖßTER SORGFALT ERSTELLT. FÜR DIE RICHTIGKEIT, VOLLSTÄNDIGKEIT UND AKTUALITÄT DER INHALTE KÖNNEN WIR JEDOCH KEINE GEWÄHR ÜBERNEHMEN. ALS DIENSTEANBIETER SIND WIR GEMÄß § 6 ABS.1 MDSTV UND § 8 ABS.1 TDG FÜR EIGENE INHALTE AUF DIESEN SEITEN NACH DEN ALLGEMEINEN GESETZEN VERANTWORTLICH. DIENSTEANBIETER SIND JEDOCH NICHT VERPFLICHTET, DIE VON IHNEN ÜBERMITTELTEN ODER GESPEICHERTEN FREMDEN INFORMATIONEN ZU ÜBERWACHEN ODER NACH UMSTÄNDEN ZU FORSCHEN, DIE AUF EINE RECHTSWIDRIGE TÄTIGKEIT HINWEISEN. VERPFLICHTUNGEN ZUR ENTFERNUNG ODER SPERRUNG DER NUTZUNG VON INFORMATIONEN NACH DEN ALLGEMEINEN GESETZEN BLEIBEN HIERVON UNBERÜHRT. EINE DIESBEZÜGLICHE HAFTUNG IST JEDOCH ERST AB DEM ZEITPUNKT DER KENNTNIS EINER KONKRETEN RECHTSVERLETZUNG MÖGLICH. BEI BEKANNT WERDEN VON ENTSPRECHENDEN RECHTSVERLETZUNGEN WERDEN WIR DIESE INHALTE UMGEHEND ENTFERNEN.

### **Haftung für VERKNÜPFUNGEN**

UNSER ANGEBOT ENTHÄLT VERKNÜPFUNGEN ZU EXTERNEN WEBSEITEN DRITTER, AUF DEREN INHALTE WIR KEINEN EINFLUSS HABEN. DESHALB KÖNNEN WIR FÜR DIESE FREMDEN INHALTE AUCH KEINE GEWÄHR ÜBERNEHMEN. FÜR DIE INHALTE DER VERLINKTEN SEITEN IST STETS DER JEWEILIGE ANBIETER ODER BETREIBER DER SEITEN VERANTWORTLICH. DIE VERLINKTEN SEITEN WURDEN ZUM ZEITPUNKT DER VERLINKUNG AUF MÖGLICHE RECHTSVERSTÖßE ÜBERPRÜFT. RECHTSWIDRIGE INHALTE WAREN ZUM ZEITPUNKT DER VERLINKUNG NICHT ERKENNBAR. EINE PERMANENTE INHALTLICHE KONTROLLE DER VERLINKTEN SEITEN IST JEDOCH OHNE KONKRETE ANHALTSPUNKTE EINER RECHTSVERLETZUNG NICHT ZUMUTBAR. BEI BEKANNT WERDEN VON RECHTSVERLETZUNGEN WERDEN WIR DERARTIGE VERKNÜPFUNGEN UMGEHEND ENTFERNEN.

### **NUTZUNG UND WEITERGABE DER SOFTWARE AN DRITTE**

4TEAM CORPORATION, ÜNERLÄSST IHNEN, BEI ANNAHME DIESER LIZENZVEREINBARUNG:

**TRIAL VERSION** (IM FOLGENDEN "TESTVERSION") IST EINE ALS SOLCHE GEKENNZEICHNETE SOFTWAREVERSION ZUR AUSSCHLIEßLICHEN VERWENDUNG FÜR EINEN BEGRENZTEN ZEITRAUM (14 TAGE) ZUR ÜBERPRÜFUNG, VERANSCHAULICHUNG UND BEWERTUNG DER SOFTWARE. DIE TESTVERSION IST IN DER FUNKTIONALITÄT MÖGLICHERWEISE EINGESCHRÄNKT UND BIETET DEM ENDBENUTZER U. U. KEINE MÖGLICHKEIT ZUM SPEICHERN DES ENDPRODUKTS. DIESE TESTVERSION KANN AN ANDERE MITARBEITER WEITERGEGEBEN WERDEN. ES WIRD DAVON AUSGEGANGEN, DASS SIE DAS PRODUKT NACH DER INSTALLTION SOFORT BENUTZEN.

**VOLLVERSION** IST EINE ALS SOLCHE GEKENNZEICHNETE SOFTWAREVERSION ZUR AUSSCHLIEßLICHEN PERSÖNLICHEN ODER BETRIEBLICHEN VERWENDUNG MIT IHREN MITARBEITERN. DIE ANZAHL DER VERWENDETEN KOPIEN WIRD DURCH DIE ERWORBENEN LIZENZEN BEGRENZT, DIE ÜBER 4TEAM CORPORATION ODER DEREN ZULIEFEREN ERWORBEN WURDEN. MIT DER INSTALLATION DIESER SOFTWARE ODER SPEICHERUNG AUF IHREM SYSTEM ODER ANDEREN SPEICHERGERÄTEN NUTZEN SIE DIE SOFTWARE.

DIE TESTVERSION DARF AN DRITTE WEITERGEGEBEN WERDEN, VORRASUGESETZT, DASS NUR DIE ORIGINAL DATEIEN, DIE DURCH 4TEAM CORPORATION ZUR VERFÜGUNG GESTELLT WURDEN WEITERGEGEBEN WERDEN. SIE SIND NICH BERECHTIGT DATEIEN ZU DEN URSPRÜNGLICHEN ARCHIVDATEIEN HINZUZUFÜGEN, NOCH DIESE ZU VERÄNDERN.

### **URHEBERRECHT**

DIE VORSTEHENDE LIZENZ GEWÄHRT IHNEN EINE BESCHRÄNKTE NUTZUNG DER SOFTWARE. DIE FIRMA 4TEAM CORPORATION UND IHRE ZULIEFERER BEHALTEN ALLE RECHTE, TITEL UND INTERESSEN, EINSCHLIEßLICH DER EIGENTUMS- UND DURCH URHEBERRECHTE GESCHÜTZTEN RECHTE, AN DER SOFTWARE (SOWOHL ALS UNABHÄNGIGES WERK ALS AUCH ALS WERK, DAS ALS GRUNDLAGE FÜR VON IHNEN ENTWICKELTE ANWENDUNGEN DIENT) SOWIE AN ALLEN KOPIEN DAVON. ALLE NICHT AUSDRÜCKLICH IN DIESER EULA GEWÄHRTEN RECHTE, EINSCHLIEßLICH ALLER IN- UND AUSLÄNDISCHEN URHEBERRECHTE, VERBLEIBEN BEI DER FIRMA 4TEAM CORPORATION UND IHREN ZULIEFERERN.

### **Lizenzbeschränkungen**

(A) ES IST IHNEN UNTERSAGT, KOPIEN DER SOFTWARE ANZUFERTIGEN ODER ZU VERTREIBEN ODER AUF ELEKTRONISCHEM WEGE DIE SOFTWARE VON EINEM COMPUTER AUF EINEN ANDEREN ODER ÜBER EIN NETZWERK ZU ÜBERTRAGEN.

(B) ES IST IHNEN UNTERSAGT, DIE SOFTWARE ZU ÄNDERN, ZU KOMBINIEREN, ANZUPASSEN ODER ZU ÜBERSETZEN, SIE ZU DEKOMPILIEREN, EINER RÜCKENTWICKLUNG ZU UNTERZIEHEN, ZU DEASSEMBLIEREN ODER IN EINE VISUELL ERFASSBARE FORM ZU BRINGEN.

(C) SOFERN IN DIESER VEREINBARUNG NICHT ANDERS ANGEGEBEN, IST ES IHNEN UNTERSAGT, DIE SOFTWARE ZU MIETEN, ZU VERMIETEN ODER EINE UNTERLIZENZ DAFÜR ZU VERGEBEN.

(D) MIT AUSNAHME DER TESTVERSION BZW. DER NICHT FÜR DEN WIEDERVERKAUF ÜBERLASSENEN VERSION DER SOFTWARE, KÖNNEN SIE IHRE RECHTE, DIE SICH AUS DIESER EULA ERGEBEN, NUR IM RAHMEN EINES VERKAUFS ODER EINER ÜBERTRAGUNG PERMANENT ÜBERTRAGEN, VORAUSGESETZT, SIE BEHALTEN KEINE KOPIEN, ÜBERTRAGEN DIE GESAMTE SOFTWARE (EINSCHLIEßLICH SÄMTLICHER KOMPONENTEN, DER MEDIEN UND DES SCHRIFTLICHEN BEGLEITMATERIALS, JEGLICHER AKTUALISIERUNGEN, DIESER EULA, DER SERIENNUMMERN UND, FALLS ZUTREFFEND, ALLER MIT DER SOFTWARE ZUR VERFÜGUNG GESTELLTEN SOFTWAREPRODUKTE) UND DER EMPFÄNGER STIMMT DEN BEDINGUNGEN DIESER EULA ZU. WENN ES SICH BEI DER SOFTWARE UM EINE AKTUALISIERUNG HANDELT, MÜSSEN SIE AUCH ALLE VORHERIGEN VERSIONEN DER SOFTWARE, AUF DIE SICH DIESE AKTUALISIERUNG BEZIEHT, ÜBERLASSEN.

(E) SOFERN IN DIESER VEREINBARUNG NICHT ANDERS ANGEGEBEN, DÜRFEN SIE DIE SOFTWARE NICHT ABÄNDERN ODER ALS AUSGANGSBASIS FÜR ANDERE PRODUKTE VERWENDEN.

### **EINGESCHRÄNKTE GEWÄHRLEISTUNG UND HAFTUNGSAUSSCHLUSS**

(A) 4TEAM CORPORATION BIETET KEINE RECHTSMITTEL ODER GARANTIEN, WEDER AUSDRÜCKLICH NOCH STILLSCHWEIGEND, FÜR JEGLICHE SOFTWARE, DIE TESTVERSION UND DIE NICHT ZUM WIEDERVERKAUF ÜBERLASSENE VERSION DER SOFTWARE. JEGLICHE SOFTWARE, DIE TESTVERSION UND DIE NICHT ZUM WIEDERVERKAUF ÜBERLASSENE VERSION DER SOFTWARE WERDEN IM VORLIEGENDEN ZUSTAND ZUR VERFÜGUNG GESTELLT.

(B) MIT AUSNAHME DER OBEN AUFGEFÜHRTEN BESCHRÄNKTEN GEWÄHRLEISTUNG IN BEZUG AUF SOFTWARE – AUSSER EINEM BELIEBIGEN MUSTERQUELLCODE, DER TESTVERSION UND DER NICHT ZUM WIEDERVERKAUF ÜBERLASSENEN VERSION DER SOFTWARE – SCHLIESSEN 4TEAM CORPORATION UND IHRE ZULIEFERER JEGLICHE GEWÄHRLEISTUNGEN UND ZUSICHERUNGEN, SOWOHL AUSDRÜCKLICHER, STILLSCHWEIGENDER ODER ANDERER NATUR, AUS, EINSCHLIESSLICH JEGLICHER HAFTUNG FÜR DIE ZUSICHERUNG MARKTÜBLICHER QUALITÄT UND EIGNUNG FÜR EINEN BESTIMMTEN ZWECK. EBENSO WENIG WIRD EINE GARANTIE AUF NICHTÜBERTRETUNG, EIGENTUMSRECHT ODER FREIHEIT VON EINWIRKUNGEN DRITTER GEWÄHRT. 4TEAM CORPORATION garantiert nicht, dass die Software frei von Fehlern ist oder unterbrechungsfrei funktioniert.

### **HAFTUNGSBESCHRÄNKUNG**

(a) WEDER DIE FIRMA 4TEAM CORPORATION NOCH IHRE ZULIEFERER HAFTEN IHNEN ODER DRITTEN GEGENÜBER FÜR MITTELBARE, BESONDERE, BEILÄUFIG ENTSTANDENE ODER FOLGESCHÄDEN BZW. SCHADENSERSATZANSPRÜCHE AUFGRUND DES STRAFGESETZES (EINSCHLIESSLICH, ABER NICHT BESCHRÄNKT AUF SCHÄDEN, DIE AUS DER NICHT MÖGLICHEN VERWENDUNG VON GERÄTEN ODER DEM NICHT MÖGLICHEN ZUGRIFF AUF DATEN, GESCHÄFTSVERLUST, ENTGANGENEN GEWINNEN, GESCHÄFTSUNTERBRECHUNG ODER ÄHNLICHEM RESULTIEREN), DIE SICH AUS DER NUTZUNG DER SOFTWARE BZW. DARAUS ERGEBEN, DASS DIE SOFTWARE NICHT GENUTZT WERDEN KONNTE, UNABHÄNGIG DAVON, OB DIESE SCHÄDEN AUF VERTRAGSBRUCH, GEWÄHRLEISTUNGSBRUCH, UNERLAUBTER HANDLUNG (EINSCHLIESSLICH FAHRLÄSSIGKEIT), PRODUKTHAFTUNG ODER ÄHNLICHEM BERUHEN, SELBST WENN DIE FIRMA 4TEAM CORPORATION ODER IHRE VERTRETER ÜBER DIE MÖGLICHKEIT EINES SOLCHEN SCHADENSEINTRITTES INFORMIERT WAREN UND SELBST WENN DIE VORGENOMMENE MÄNGELABHILFE IHREN ZWECK VERFEHLT HAT.

### **SUPPORT**

4TEAM CORPORATION IST AUSSCHLIESSLICH FÜR DEN KUNDENDIENST VERANTWORTLICH. ES WIRD FÜR JEDE TECHNISCHE ANFRAGE EINE LÖSUNG BEREITGESTELLT, WELCHE DURCH DIE INSTALLATION ODER DIE NUTZUNG DER INSTALLIERTEN SOFTWARE AUF DEM SYSTEM DES ENDWANWENDERS VERURSACHT WIRD. ALLE KUNDENANFRAGEN WERDEN AUSSCHLIESSLICH ÜBER E-MAIL GESTELLT UND MÜSSEN AN [support@4team.biz](mailto:support@4team.biz) GERICHTET SEIN. ALLE FRAGEN, BESCHWERDEN, KOMMENTARE ODER VORSCHLÄGE SOLLTEN AN [sales@4team.biz](mailto:sales@4team.biz) GERICHTET SEIN.

### **ACKNOWLEDGEMENT**

DURCH DAS AKZEPTIEREN DIESER LIZENZ (SEI ES DURCH SIE SELBST ALS NATÜRLICHE ODER JURISTISCHE PERSON) STIMMEN SIE ALLEN BEDINGUNGEN DIESES ENDBENUNTZER-LIZENZVEREINBARUNG BEZÜGLICH DER VERWENDUNG DER SOFTWARE ZU. SOLLTEN SIE NICHT ALLEN BEDINGUNGEN DIESER VEREINBARUNG ZUSTIMMEN, SO SOLLTEN SIE BEI DER INSTALLATION DER SOFTWARE AUF "NEIN" KLICKEN. DIE IN DIESER VEREINBARUNG VERWENDETE ANREDE "SIE" BEINHALTET SOWOHL SIE DEN LESER ALS NATÜRLICHE, ALS AUCH EINEN LIZENZNEHMER IN FORM EINER JURISTISCHEN PERSON.

### **Salvatorische Klausel**

SOLLTEN EINZELNE BESTIMMUNGEN DIESER LIZENZBESTIMMUNGEN ODER DIE ANWENDUNG DIESER BESTIMMUNGEN AUF EINZELNE PERSONEN ODER UMSTÄNDE GANZ ODER TEILWEISE UNWIRKSAM SEIN ODER EINE REGELUNGSLÜCKE ENTHALTEN, SO WIRD DADURCH DIE GÜLTIGKEIT DER ÜBRIGEN LIZENZBESTIMMUNGEN ODER DIE ANWENDUNG DIESER BESTIMMUNGEN AUF ANDERE PERSONEN ODER UMSTÄNDE NICHT BERÜHRT.

ALITTERA LTD INC. DBA 4TEAM CORPORATION 2001-2009© ALLE RECHTE VORBEHALTEN

# <span id="page-7-0"></span>**SO FUNKTIONIERT ES**

Dieses mächtige Add-on / Plugin für Microsoft® Outlook® basiert auf **Funktionalität des Electronic Messaging** (E-Mail). Wenn Sie Outlook Ordner freigeben oder in freigegebenen Ordnern Objekte ändern (Kontakte, Termine, Aufgaben, E-Mails, Notizen, Tagebucheinträge) werden alle Ihre Änderungen vom Programm in komprimierte E-Mails konvertiert, wenn Sie auf die Schaltfläche "r;Senden/Empfangen"r; klicken. Microsoft Outlook versendet die Änderungen an alle Ihre Teammitglieder. Nach Empfang der Nachrichten werden die Daten vom Programm wieder zu Outlook Objekten konvertiert und in den freigegebenen Ordnern abgelegt. Sie können sowohl Ordner freigeben, die Standard Outlook Formulare verwenden als auch solche mit anwenderspezifischen Formularen.

\*AUSGENOMMEN: Gelöschte Objekte, Entwürfe, Postausgang, 4Team und Schedules4Team Ordner.

**\*\***Erhältlich mit dem ShareO [Sicherheitspaket.](#page-28-0) Nicht verfügbar mit der Testversion. Hierfür ist eine zusätzliche Lizenz und eine separate [Aktivierung](#page-13-0) erforderlich.

# <span id="page-8-0"></span>**FUNKTIONEN**

Klicken Sie auf die unterstrichenen VERKNÜPFUNGEN.

- **Geben Sie** alle\*\* Microsoft **Outlook Ordner**\* **frei, ohne einen Server zu verwenden. Geben Sie in Outlook Kalender, E-Mails, Kontakte, Aufgaben, Notizen und Journaleinträge frei.**
- **Freigabe von Posteingang und Postausgang.**
- **Freigabe jeglicher Dokumente.** Per Drag & Drop oder Kopieren / Einfügen können Sie aus beliebigen Windows Verzeichnissen Dokumente in Microsoft Outlook Ordnern ablegen, die Objekte vom Typ E-Mail enthalten können.
- **Geben sie** Microsoft **Outlook Ordner frei,** die Ihre **anwenderspezifischen Formulare** und importierte Objekte enthalten.
- ShareO **[Sicherheitspaket](#page-28-0)**[VI](#page-28-0) zur Datenverschlüsselung mit der höchsten Verschlüsselungstiefe nach dem [AES-256](http://en.wikipedia.org/wiki/Advanced_Encryption_Standard#High-level_description_of_the_algorithm) Standard. Geben Sie Ihre Outlook-Daten und Dokumente mit Sicherheit und einem guten Gefühl frei.
- **Geben Sie unterschiedliche Microsoft Outlook Ordner**\* für bestimmte Anwendergruppen frei.
- **Originalgetreue Freigabe von E-Mail Ordnern.** Freigegebene Ordner mit E-Mail Nachrichten werden anderen Anwendern auf genau die gleiche Art angezeigt, wie diese direkt in Outlook dargestellt werden.
- **Freigabe von Informationen der Frei-/Gebuchtzeiten\*.** Geben Sie über die Registerkarte Terminplanung in Terminen und Besprechungsanfragen Ihre Frei/Gebucht Informationen frei oder verwenden Sie Gruppenzeitpläne im Kalenderordner. Mit dem freigegebenen Kalender haben Sie immer alle Ihre Besprechungen und Termine im Griff. Sie wissen immer, wann Ihre Arbeitskollegen oder Freunde verfügbar sind. Betreff oder private Details bleiben geschützt und sind für andere nicht sichtbar.
- **Private Termine werden in freigegeben Kalendern leer angezeigt.** Diese Option erlaubt es Ihnen, private Termine freizugeben, ohne dass Sie private Details preisgeben müssen. Die Zeiten werden für andere Benutzer einfach als leere, geplante Zeiten angezeigt. Klicken Sie hier , um zu sehen, wie ein leerer Termineintrag dargestellt wird.
- **Automatische Aufteilung von E-Mail Nachrichten nach Dateigröße.** Jetzt können Sie die für E-Mails bestehenden Größenbeschränkungen Ihres ISP (Internet Service Provider) beim Senden von großen Datenmengen oder Updates umgehen. Das Programm unterteilt die auszutauschenden Daten automatisch in Einheiten von 5 MB (Standardeinstellung), komprimiert die Daten und versendet sie. Das ist besonders hilfreich bei E-Mails mit großen Dateianhängen, Dokumenten und beim ersten Austausch von großen Posteingangsordnern, Kontakten und Kalendern und hilft Ihnen, den Verlust von Daten zu vermeiden, die Aufgrund der vorhanden Größenlimitierungen Ihres ISP entstehen könnten (Klicken Sie hier um zu sehen, wie Sie die maximale Größe von E-Mails ändern können.)
- **Kennzeichnet (farbig) die Freigabe von Terminen**. (nur für ShareO\*\*\* & ShareCalendar\*\*\*)
- Mittels der Option "**Schreibgeschützt**" können Sie Ihren Anwendern die "**Teilnahme**" an den Daten in Ihren Ordnern erlauben, ohne dass diese die Inhalte ändern können.
- **Dateianhänge** für alle Outlook Objekte **freigeben**.
- **"Ungelesene Nachrichten" Filter** in Outlook 2002/2003/2007.
- **Einfache Bedienung und Verwaltung ohne besondere Vorkenntnisse**: Wenn Sie bereits mit Microsoft Outlook arbeiten, werden Sie mit diesen Kenntnissen in der Lage sein, unser Programm zu bedienen. Unter Zuhilfenahme des Freigabe-Assistenten fügen Sie durch einfache Auswahl eines Namens einen neuen Eintrag für Freigaben ein.
- **Synchronisieren/Update der freigegebenen Daten** mit Ihren Gruppenmitgliedern. Klicken Sie in Microsoft Outlook einfach auf "**Senden und Empfangen**" und neue Einträge in Ihrem freigegebenen Ordner werden der Gruppe automatisch zugesandt und aktualisiert.
- Neu! **Freigegebene Ordner können jetzt vorübergehend deaktiviert oder die Freigabe kann unterbunden werden**. Das vorübergehende Unterbinden der Freigabe für einen Ordner ist nun für administrative Zwecke implementiert worden. Hiermit können Sie nun selbst bestimmen, welche Daten zu welchem Zeitpunkt empfangen oder gesendet werden können. Sie können dann nach Ihrer Rückkehr diesen Ordner wieder aktivieren und die aktuellen Daten Ihrer Teilnehmer empfangen.
- Neu! **Vollständiger Entzug der Freigabe eines Ordners.** Die Freigabe eines Ordners kann nun von einem Computer aus auf allen Computern der Gruppenmitglieder für administrative Zwecke vollständig entzogen werden.
- Neu! **Teilnehmer aus der Verteilerliste hinzufügen.** Sie können nun Ihren Ordner für ausgewählte Teilnehmer aus Ihrer Verteilerliste freigeben.
- **Arbeiten Sie offline oder online.** In Ihrem freigegebenen Outlook Ordner können Sie Daten auch offline ändern. So bald Sie sich in Ihrem Firmennetzwerk befinden oder eine direkte Internetverbindung aufgebaut haben, können Sie durch Klicken von "Senden und Empfangen" diese Daten automatisch mit denen Ihrer Kollegen abgleichen. Updates werden auch ausgeführt, wenn Outlook für alle Konten "Senden und Empfangen" regelmäßig ausführt (Standardeinstellung im Online-Modus ist 5 Minuten). Ob Sie im Intranet arbeiten, eine Wählverbindung oder eine Standleitung benutzen, dieses Produkt ist das ideale Werkzeug für Gruppen und Firmen, die geografisch verteilt arbeiten.
- **Kein Server erforderlich**: Alle Daten werden als spezielle E-Mail-Nachrichten ausgetauscht, welche automatisch in Outlook Objekte umgewandelt werden.
- "**Freigabe …" Option** für Outlook Ordner über das Kontextmenü, welches über die **rechte Maustaste** aufgerufen wird.
- **Möglichkeit, E-Mail Nachrichten von der Freigabeliste schnell auszuschließen, zu sperren (als "privat" markieren) oder in eine Liste aufzunehmen.**
- **Das Management Dialogfeld** ermöglicht Ihnen die Verwaltung der Freigabeeinstellungen, Vergabe von Benutzerrechten und die Anpassung der Einstellungen für jeden einzelnen Ordner.
- Sie können die in Microsoft Outlook standardmäßig vorhanden **Verschlüsselungsmethoden verwenden,** um zu versendende Information zu schützen.
- Sie können freigegebene Outlook Objekte mit Ihrem **PDA** oder **PALM synchronisieren**\*\*\*\*
- Verwenden Sie ShareO / ShareCalendar / ShareContacts um **Outlook** Daten zwischen Ihrem **Desktop PC** und Ihrem **Laptop** zu **synchronisieren.**
- **Freigabefilter.** Die Filter werden automatisch auf freigegebene Ordner angewandt. Deren Einstellungen hängen vom Typ des Ordners ab und können jederzeit angepasst werden. Die Filter können Ihnen helfen, Zeit zu sparen und Netzlast beim Synchronisieren zu reduzieren.
- Neu! **Teilnehmer aus der Verteilerliste hinzufügen.** Sie können nun Ihren Ordner für ausgewählte Teilnehmer aus Ihrer Verteilerliste freigeben.
- **Duplikatverwaltung.**
- **Erinnerungsmeldungen von jedem Ordner ignorieren oder löschen.** Sie können nun Erinnerungsmeldungen in den gemeinsam genutzten Ordnern deaktivieren, die Sie nicht mehr benötigen. Über das Kontrollkästchen "Erinnerungsmeldung ignorieren" im Management Dialogfeld können Sie zudem die Erinnerungsmeldungen deaktivieren, die über andere Benutzer in Ihre Ordner gelangen. Dies ist sehr nützlich unter Outlook 2007, welches nicht nur Erinnerungsmeldungen in den Standard-Ordnern unterstützt, sondern auch in allen anderen Ordnern.
- Aktualisiert! **Einladungsformular für Freigaben**. Wenn Sie nun eine Einladung zur Freigabe eines Ordners erhalten, stehen nun auch die Optionen des Zielordners zur Auswahl bereit, mit einer detaillierten Beschreibung der jeweiligen Option.
- **Erneutes Senden von Objekten mit speziellem Filter.** Die Filter können verwendet werden, wenn Sie Objekte an ausgewählte Benutzer senden. Die Daten können nach Datum, Kategorie oder Sender/Empfänger (E-Mails) gefiltert werden.
- **Keine Outlook Regeln für E-Mails, die Updates enthalten.** Sie müssen keine Ausnahmen für Outlook Regeln für E-Mails mit Updates mehr anpassen - diese werden automatisch ignoriert.
- **Möglichkeit, die Namenserweiterung für Dateianhänge in E-Mails, welche Updates enthalten, anzupassen.** Um Probleme mit Anti-Virus und Anti-Spam Programmen zu vermeiden, kann die Namenserweiterung für Dateianhänge beliebig verändert werden, damit E-Mails, welche Updates enthalten, nicht herausgefiltert werden.
- Neu! **Der Benutzer kann nun Text in die Betreffzeile von Aktualisierungs-E-Mails eintragen**. Sie können nun Ihren eigenen Text in die Betreffzeile von Aktualisierungs-E-Mails eintragen, damit die Einstellungen der Anti-Spam und Anti-Virus Programme angepasst werden können und um die E-Mails für die Anwender ignorieren zu können, die mit solchen Programmen Probleme haben.

\*Ausgenommen davon sind: Gelöschte Objekte, Entwürfe, Postausgang sowie die speziellen Ordner: 4Team und Schedules4Team Ordner.

\*\***ShareCalendar**: ausschließlich zur Freigabe und Synchronisation von Microsoft Outlook Kalendern.

**ShareContacts**: ausschließlich zur Freigabe und Synchronisation von Microsoft Outlook Kontakten.

\*\*\***Frühere Produktbezeichnungen**: ShareOutlook / Calendar4Outlook / Contacts4Outlook.

\*\*\*\*Nur für Standard Outlook Ordner, Unterverzeichnisse werden von den meisten PDA/PALM Programmen nicht unterstützt.

\*V **Limitationen**: Ganztägige und andere Termine mit Status Abwesend, Unter Vorbehalt oder Gebucht werden als Gebuchte Termine freigegeben (eine Microsoft Outlook Einschränkung). Termine mit Status Frei werden nicht als Frei/Gebucht Information freigegeben (Microsoft Outlook Funktionalität). Die Frei/Gebucht Freigabe funktioniert nicht, wenn in der Kontakte Detailansicht das Feld "Internet Frei/Gebucht Adresse" nicht leer ist. Vermeiden Sie den Fall, dass zwei verschiedene Kontakte dieselbe E-Mail Adresse haben (name@domain.com und name@anderedomain.com), da diese als ein und derselbe Kontakt behandelt werden. (eine funktionale Einschränkung von Microsoft Outlook).

\*VI Erhältlich mit dem ShareO [Sicherheitspaket.](#page-28-0) Nicht verfügbar mit der Testversion. Hierfür ist eine zusätzliche Lizenz und eine separate [Aktivierung](#page-13-0) erforderlich. Nur erhältlich für ShareO.

- Die Produkte im Vergleich
- ▶ Neuerungen von ShareO

### **Website**

Microsoft, Outlook und das Office Logo sind Markenzeichen oder eingetragene Markenzeichen der Microsoft Corporation in den USA und/oder weiteren Ländern.

# <span id="page-11-0"></span>**SYSTEM VORAUSSETZUNGEN**

- **Windows** 98/ME/NT/2000/XP/2007/**Vista**
- ◆ Outlook 2000, 2002 (Office 2000 oder XP), 2003, 2007.
- E-Mail Konto vom Typ: **POP3**, **IMAP4**\*, **Exchange**\* und/oder anderes E-Mail Konto\*

**ACHTUNG**: **Es wird dringend empfohlen, dass Sie die Version Outlook 2000 oder 2002 mit dem Service-Pack 3 (SP3) aktualisieren, andernfalls könnte die Anwendung bei der Freigabe von Ordnern abstürzen.**

\*Falls Sie Outlook Web-Mail, Exchange oder IMAP verwenden, stellen Sie bitte sicher, dass die E-Mails Ihrer Teammitglieder im Posteingang Ihres privaten Ordners eingehen (Outlook Today). Falls dies nicht der Fall sein sollte, müssen Sie Regeln in Outlook erstellen, um die Nachrichten dorthin umzuleiten: Extras-> Nachrichtenregeln -> E-Mail -> Neue E-Mail Regel -> Wählen Sie die Bedingung: "Enthält den Text "Text" in der Betreffzeile"-> Wählen Sie In den Ordner "…" verschieben klicken Sie dann auf OK.

Als bestimmten "Text" verwenden Sie: für ShareO/ShareOutlook: **4941419117711**

# <span id="page-12-0"></span>**SHAREO VERSIONEN**

**Test**: 14 Tage Testversion mit annähernd vollem Funktionsumfang. Sie können die Einstellungen für 'Freigabe Filter' beim ersten Freigeben von E-Mail Ordnern nicht ändern.

**Vollversion**: Die Version mit vollem Funktionsumfang

- [HÄUFIG GESTELLTE FRAGEN](#page-53-2)
- ▶ [Support](#page-61-1)
- **C+[ShareO Produkte Website](http://shareo.4team.biz/de/)**

# <span id="page-13-0"></span>**SOFTWARE UPDATE & AKTIVIERUNG.**

### Klicken Sie auf die unterstrichenen Verknüpfungen.

Was passiert, wenn Sie Ihre Kopie der Software nicht aktivieren?

Solange Sie die Software nicht aktivieren, können Sie diese nur über einen bestimmten Zeitraum verwenden (die Testversion läuft nach 14 Tagen ab). Danach schaltet das Programm auf eine eingeschränkte Funktionalität um. In diesem Modus können Sie keine weiteren Freigaben erstellen oder bereits freigegebene Ordner aktualisieren. Bestehende Outlook-Objekte werden davon nicht beeinflusst. Durch die Aktivierung können Sie diese Einschränkungen aufheben.

### **Produktaktivierung:**

- 1. Verbinden sie sich mit dem Internet.
- 2. Wählen Sie ShareO im Outlook Menü.
- 3. Wählen Sie -> **Aktivieren**... (*Activate...*) aus dem Programm Menü.
- 4. Geben Sie Ihren \* Aktivierungsschlüssel in das Feld Aktivierungsschlüssel ein\*\*
- 5. Klicken Sie auf Weiter.

Das Programm funktioniert weiter in vollem Umfang. Klicken Sie hier , um einen Screenshot zu sehen

Falls Sie die Nachricht Aktivierung fehlgeschlagen erhalten, klicken Sie auf "< Zurück>" und geben Ihren Aktivierungsschlüssel erneut ein. Wenn das Problem damit nicht behoben wird, wenden Sie sich bitte telefonisch an unseren **Support** oder gehen Sie in den LiveChat.

- ShareO Sicherheitspaket\*\*\* **Aktivierung**:
- 1. Verbinden Sie sich mit dem Internet.
- 2. Gehen Sie in der Outlook-Menüleiste auf das **ShareO Menü**.
- 3. Wählen Sie **-> Optionen** ... aus dem **ShareO Drop-down Menü**.
- 4. Wählen Sie das **Register Sicherheit** aus.
- 5. Klicken Sie auf **Aktivieren**.
- 6. Geben Sie nun Ihren\* Aktivierungsschlüssel nun in das Eingabefeld für den Aktivierungscode\*\* ein. Klicken Sie hier, um einen Screenshot zu sehen.
- 7. Klicken Sie auf "**Weiter**".
- 8. Wenn Ihre Aktivierung erfolgreich war, wird der Dialog "**Aktivierung**" eingeblendet. Klicken Sie dann auf "**OK**". Ihr Security Pack ist nun aktiviert und das Kontrollkästchen "Verschlüsselung aktivieren ..." ist nun verfügbar.

\*Der Aktivierungsschlüssel wird Ihnen nach dem Kauf des Produktes per E-Mail zugesandt. [Hier](http://www.4team.biz/de/purchase_shareo.asp) können Sie das Programm erwerben.

\*\*Wenn Sie das Programm kaufen, erhalten Sie einen Aktivierungsschlüssel, mit dem Sie das Programm freischalten können. Über "Buy online" ( Online Aktivierung ) gelangen Sie direkt zu unserer Produktseite.

- ▶ Software Update
	- 1. Verbinden sie sich mit dem Internet
	- 2. Klicken Sie im Produktmenü auf ShareO (ShareCalendar / ShareContacts)
	- 3. Klicken Sie den Button "**Check for Update"**.
	- 4. Falls eine neue Version der Software freigegeben wurde, **deinstallieren Sie zunächst die vorherige Version** (Systemsteuerung -> Software - Programme ändern oder entfernen), **laden Sie dann die neue Version herunter und installieren Sie diese.**

*Hinweis: Alle Ihre Daten werden gesichert und auf sichere Weise auf die neue Version umgesetzt. Ihr Aktivierungscode (Ihre Bestellnummer) ist hierfür erforderlich. Klicken Sie bitte im Progamm Menü auf "Aktivieren" und geben dort Ihren Aktivierungscode ein. Sammel- oder Einzellizenzen für jedes Mitglied einer Gruppe können über unsere Produkt-Website erworben werden. Um das* 

*Programm zu aktivieren, muss der Code auf jedem Computer der einzelnen Gruppenmitglieder eingegeben werden.*

▶ Information zur Produktaktivierung

Nach Ablauf der <u>Testperiode</u> müssen Sie das Programm aktivieren, um es weiter verwenden zu können. Dieser Assistent führt Sie Schritt für Schritt durch die Aktivierung über das Internet oder per Telefon.

Die Produktaktivierung ist eine Technologie, die so entwickelt wurde, um Softwarepiraterie und Raubkopien einzudämmen und sicherzustellen zu können, dass Softwareprodukte ordnungsgemäß lizenziert sind. Es ist einfach, geht schnell und schützt die Privatsphäre des Kunden.

Die Produktaktivierung überprüft, ob der Aktivierungscode, der zur Aktivierung Ihrer Software erforderlich ist, nicht bereits auf mehr Computern installiert wurde, als dafür Lizenzen erworben wurden.

**Hinweis**: Bitte beachten Sie, dass Ihr Aktivierungsschlüssel (die Lizenz) an Ihren Computer gebunden ist. Die Software darf nur auf der Anzahl von Rechnern installiert werden, für die auch Lizenzen erworben wurden. Falls Sie das Programm von einem Rechner auf einen anderen übertragen möchten, wenden Sie sich bitte an unseren <u>Support</u>.

Der Aktivierungsschlüssel wird Ihnen nach dem Kauf des Produktes per E-Mail zugesandt. [Hier](http://www.4team.biz/de/purchase_shareo.asp) können Sie das Programm erwerben.

# <span id="page-15-0"></span>**ERSTE SCHRITTE**

Klicken Sie auf die unterstrichenen Links.

### 1. **Vor der Installation**

- a. Sie benötigen **Windows-Administratorrechte**, um die Software zu installieren.
- b. Bitte prüfen Sie, ob Sie Microsoft Outlook 2000 (SP-3), 2002 (SP-2) oder 2003 einsetzen, da die Software mit Versionen vor **MS Outlook 2000 nicht kompatibel ist**; prüfen Sie auch die weiteren [Systemvoraussetzungen.](#page-11-0) [Hier](http://office.microsoft.com/officeupdate/default.aspx) können Sie Ihre Version von **Outlook** updaten.
- c. Benutzen Sie vorzugsweise POP3 E-Mail Konten, Sie können aber auch IMAP oder andere Exchange E-Mail Konten verwenden. In diesen Fällen ist es erforderlich, eine E-Mail Regel auf bestimmte Schlüsselwörter des Betreffs zu erstellen, damit Ihre E-Mails vom IMAP/Exchange Posteingang in Ihren persönlichen Ordner umgeleitet werden. Werte für die Schlüsselwörter: **4941419117711**
- d. **Laden Sie** von der [4Team Produkt-Website](http://shareo.4team.biz/de/) oder aus dem Bereich für registrierte Kunden die neueste Programmversion herunter und verteilen Sie diese in Ihrer Benutzergruppe.

### **2. Installation**

- a. **Schließen** Sie Microsoft Outlook.
- b. **Installieren** Sie ShareO durch Herunterladen und Öffnen der Datei "setup" von unserer Produkte Website [http://www.4team.biz/.](http://shareo.4team.biz/de/) Die Installation **muss auf allen Rechnern innerhalb Ihrer Benutzergruppe durchgeführt werden.**
- c. **Starten** Sie Microsoft Outlook.
- d. **Klicken Sie OK.** Wenn das Dialogfenster Zugriff gestatten erscheint, klicken Sie "**Zugriff für 10 Minuten gestatten**" und **"OK"** im folgenden Dialogfenster.

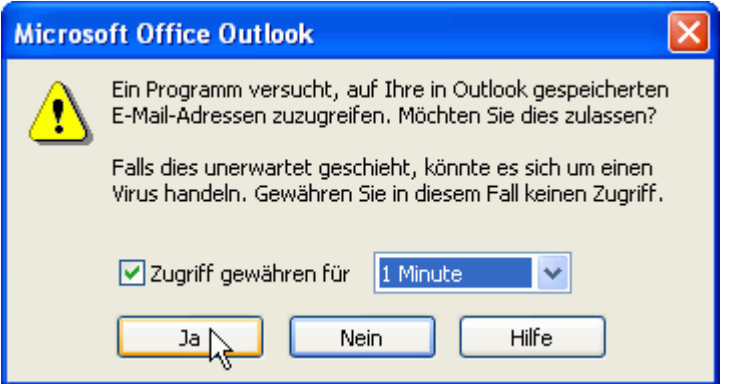

- e. Geben Sie im Fenster "**Meine E-Mail Adresse**"\* Ihren Namen und Ihre derzeitige E-Mail Adresse ein, die Sie in Outlook verwenden. Klicken Sie danach OK. (Senden Sie diese E-Mail Adresse an Ihre Gruppenmitglieder/Bekannten, wenn diese vorhaben, Ordner für Sie freizugeben).
- f. Über ShareO können Sie im Tab Allgemein -> Meine E-Mail Adresse bearbeiten diese Einträge jederzeit anpassen.
- g. Ändern Sie die Einstellung für die maximale Größe für E-Mails, wenn Ihr oder der ISP (Internet Service Provider) eines Gruppenmitglieds oder ein Firmen-Mailserver Größenbeschränkungen für E-Mails und Dateianhänge hat. Hier erfahren Sie mehr zu [diesem Thema.](#page-18-0)

### **Sie können jetzt damit beginnen, Ordner freizugeben!**

**Drdner freigeben** 

**B** [Schnelleinstieg](#page-17-0)

\* **Wichtig**: Wenn Sie oder die Mitglieder Ihrer Gruppe neue Benutzer für Ordner hinzufügen möchten, müssen diese Benutzer mit deren E-Mail Adressen genau so angelegt werden, wie sie auf den PCs der jeweiligen Benutzer unter "Meine E-Mail Adresse" angelegt sind. Nichtbeachtung dieser Regel kann zur Duplizierung der Daten führen und die Verarbeitungsgeschwindigkeit sowohl unserer Software als auch von Outlook beeinträchtigen.

Unser **Kunden Support** beantwortet gerne Ihre Fragen zu Installation und Funktionalität unserer Produkte. So erreichen Sie uns: Per [E-Mail](mailto:sales@4team.biz) oder [Live Help,](http://server.iad.liveperson.net/hc/12138912?cmd=file&file=visitorWantsToChat&site=12138912) Chat/Feedback auf unserer **Website**: [http://www.4team.biz](http://shareo.4team.biz/de/) oder **telefonisch** unter: +1 (954) 796-8161.

[Problem melden, Vorschläge und Wünsche](#page-60-0)

**ShareO** Website

# <span id="page-17-0"></span>**KURZANLEITUNG ZUR INSTALLATION UND FREIGABE**

- 1. Überprüfen Sie [hier](#page-11-0) die Systemanforderungen.
- 2. Laden Sie die aktuellste Version herunter: [http://www.4team.biz/download.asp](http://shareo.4team.biz/de/try_shareo.asp) und speichern Sie die heruntergeladene Datei an einem Speicherort, den Sie leicht wieder finden können.
- 3. Installieren Sie das Programm, indem Sie die heruntergeladene Installationsdatei doppelklicken.
- 4. Folgen Sie den [Installationsanweisungen,](#page-15-0) diese finden Sie [hier.](#page-15-0)
- 5. Wählen Sie eines der beiden Hauptszenarien aus, weiterführende Informationen erhalten Sie über die folgenden Verknüpfungen: [Outlook-Ordner freigeben](#page-19-1) für andere Teilnehmer oder Outlook-Daten zwischen zwei PCs [synchronisieren.](#page-35-0)
- 6. Wählen Sie den freizugebenden Ordner aus und klicken Sie in der Microsoft Outlook Werkzeugleiste den Button " Freigaben fur...". Sharing-Assistent wird gestartet. Assistent wird gestartet.

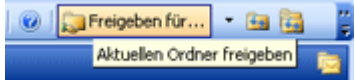

- 7. Folgen Sie den Assistenten (Add teilen, Zugriffsrechte ändern, anpassen Filter). Für erweiterte Einstellungen aktivieren Sie das Kontrollkästchen "Erweiterte Freigabeoptionen für diesen Ordner einstellen." in der zweiten Stufe. Verwenden Sie die Schaltfläche "Weiter", um zum nächsten Schritt.
- 8. Wiederholen Sie die Schritte 5-7 für jeden Ordner den Sie freigeben oder synchronisieren möchten oder verwenden Sie für umfangreichere Freigabe- und [Benutzerzugriffsrechte](#page-47-0) den [Management-Dialog.](#page-44-0)
- 9. **Klicken** Sie in der Werkzeugleiste oder im Menü Werkzeuge von Outlook auf den Button **"Alle Senden/Empfangen"**. Ihre Information wird nun an die anderen Teilnehmer gesendet.
- 10. Leiten Sie die Installationsdatei oder den [Downloadverknüpfung](http://shareo.4team.biz/de/try_shareo.asp) an die jeweiligen Teilnehmer oder an Ihre anderen PCs weiter und installieren Sie das Programm. Öffnen Sie nun Outlook und klicken Sie auf den Button "Senden/Empfangen". Nachdem die E-Mails mit den erforderlichen Daten empfangen wurden, wird ein [Einladungsformular](#page-36-0) angezeigt. Wählen Sie eine freigegebene Ordnerstruktur, die Ihrem aktuellen Szenario entspricht und übernehmen Sie diese. Die freigegebenen Daten werden nun in die ausgewählten Ordner abgelegt. Das Empfangen der freigegeben Daten kann u. U. etwas länger dauern (klicken Sie den Button "Senden/Empfangen" erneut). [Klicken Sie hier,](#page-53-2) um Informationen zur Fehlerbehebung zu erhalten.
- Weitere Informationen zur Freigabe von Ordnern finden Sie [hier,](#page-19-1) Informationen zur Synchronisation zwischen Ihren eigenen PCs finden Sie [hier.](#page-35-0)
- Folgen Sie den Anweisungen in den folgenden Verknüpfungen (Sie können diese auch an andere Benutzer weiterleiten):
	- [Empfang einer Einladung,](#page-36-0) um die freigegebenen Ordner anderer Teilnehmer nutzen zu  $\Delta$ können.
- [Prüfung auf doppelt vorhandene](#page-38-0) Elemente in den ausgewählten Ordnern.

[Freigabe von ordnern in Microsoft OUTLOOK](#page-19-1) [Weitere freigabemethoden](#page-34-0) [Einen öffentlichen ordner ohne exchange server erstellen](#page-33-0) [Microsoft Outlook synchronisieren](#page-35-0) [Freigabe von frei-/gebuchtzeiten](#page-30-0) **[Kundendienst](#page-61-1)** 

**ShareO** Webseite

# <span id="page-18-0"></span>**SO ÄNDERN SIE DIE MAXIMALE GRÖSSE VON E-MAILS**

### **Einleitung**:

ISPs (Internet Service Provider) und E-Mail Server in Unternehmen haben in der Regel bestimmte Größenbeschränkungen für Ihr E-Mail Konto als auch für die Größe von Dateianhängen, die per E-Mail versandt werden können. In einigen Fällen (Anbieter von gratis E-Mail Diensten) liegt diese Beschränkung bei 2 MB\*. Da unsere Software Daten als E-Mail Dateianhänge versendet, hat dies einen unmittelbaren Einfluss auf den Vorgang des Datenabgleichs. In einigen Fällen erreichen die Daten Ihre Empfänger nicht. Indem Sie den Wert für die Maximalgröße pro Einheit in unserem Programm herabsetzen, stellen Sie sicher, dass alle Abonnenten Ihrer Daten diese immer erhalten. Falls jemand (Sie oder Abonnenten Ihrer Daten) nur über eine Wählverbindung oder andere, langsame Internetverbindung verfügen, hilft Ihnen diese Option, die gesendeten Daten sicher zu empfangen.

**Mit der automatischen Aufteilung von E-Mail Nachrichten nach Dateigröße** können Sie jetzt Größenbeschränkungen Ihres ISPs (Internet Service Providers) und Ihres E-Mail Kontos umgehen. Das Programm unterteilt die auszutauschenden Daten automatisch in Einheiten von 5 MB (Standardeinstellung), komprimiert die Daten und versendet sie. Das ist besonders hilfreich bei E-Mails mit großen Dateianhängen, Dokumenten und beim ersten Austausch von großen Posteingangsordnern, Kontakten und Kalendern und hilft Ihnen, den Verlust von Daten zu vermeiden, die Aufgrund der vorhandenen Größenlimitierung Ihres ISP entstehen könnten.

\*Die Standardeinstellung der Maximalgröße vor Datenkompression ist **5MB**. Die tatsächliche Größe der E-Mail hängt stark vom Typ des Outlook Objektes ab, welches abgeglichen wird als auch von der Größe der Dateianhänge. Mit der Standardeinstellung von 5 MB können Sie zirka 350 Kontakte oder 100 E-Mail Nachrichten ohne größere Dateianhänge oder 50 Kalendereinträge in einer E-Mail versenden. Die durchschnittliche Größe einer E-Mail beträgt dank der Kompression in etwa 250 - 500 KB.

**Bitte beachten Sie,** dass Outlook Objekte mit großen Dateianhängen, welche die Maximalgröße für E-Mails überschreiten, nicht aufgeteilt werden und diese E-Mails den Versand oder Empfang von Daten blockieren können. Die meisten Microsoft Office- und Textdokumente ohne Bilder werden mit einem Faktor 5-10 komprimiert, viele Dateien werden jedoch überhaupt nicht komprimiert, z. B.: Bilddateien, mp3, mpeg4, sonstige Grafiken, Musik- und Videodateien.

So ändern Sie die Maximalgröße von E-Mails:

- 1. Öffnen Sie das Menü ShareO von der Outlook Menüleiste.
- 2. Wählen Sie-> Optionen vom Program Menüpunkt
- 3. Wählen Sie-> Erweiterte Optionen Register vom Program Menüpunkt
- 4. Im " Max. Größe der Aktualisierungbenachrichtigungen" ändern Sie diesen Wert zu einem Wert, den Sie bevorzugen (jetzt der in KB angegeben ist. Wir empfehlen einen Wert zwischen 500 kB und 10000 kB / 10MB.)
- 5. Klicken Sie auf "OK".

# <span id="page-19-0"></span>**ARBEITEN MIT DEM PRODUKT**

## <span id="page-19-1"></span>**FREIGABE VON ORDNERN IN MICROSOFT OUTLOOK**

Klicken Sie auf die unterstrichenen Verknüpfungen.

- 1. **Öffnen Sie** Microsoft Outlook und **wählen Sie einen freizugebenden**\* Ordner aus.
- 2. Klicken Sie die "Freigeben fur ..." Schaltfläche im Microsoft Outlook Symbolleiste.

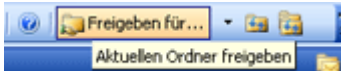

3. **Assistent Schritt 1**: **Wählen Sie die Kontakte aus, für die Sie Ihre Ordner freigeben** 

**möchten, indem Sie den Button "Hinzufügen"** anklicken und anschließend jedes Mitglied aus der gewählten Kontaktliste auswählen. Zusätzlich können Sie in diesem Fenster auch die E-Mail-Adresse neuer Teilnehmer eingeben. Einen Screenshot finden Sie hier. Klicken Sie auf den Button **"Weiter"**.

**Wichtig**: Stellen Sie sicher, dass alle **E-Mail Adressen** der ausgewählten Gruppenmitglieder **korrekt angelegt sind** und alle Gruppenmitglieder die jeweilige E-Mail Adresse genau so in ihrem **ShareO (ShareCalendar / ShareContacts)** verwenden.

- 4. **Assistent Schritt 2: Freigabefilter einstellen.** Wählen Sie, welche Informationen der Elemente freigegeben werden und passen Sie die Filtereinstellungen dementsprechend übe die Schaltfläche "Filter" an (Filtereinstellungen für E-Mail Ordner sind in der Testversion nicht verfügbar). Für erweiterte Freigabeeinstellungen markieren Sie bitte das Kontrollkästchen "Erweiterte Freigabeeinstellungen einstellen". Weitere Informationen zu diesem Schritt finden Sie [hier.](#page-19-2)
- 5. **Assistent Schritt 3**: Sie haben nun den ausgewählten Ordner erfolgreich freigegeben. Klicken Sie auf "Fertig".
- 6. **Klicken Sie den** Button **"Alle senden/empfangen"** in der Outlook Symbolleiste oder rufen Sie die Funktion über das Menü Extras - Senden/Empfangen - Alle senden/empfangen auf.

**Achtung**: Das Programm konvertiert automatisch alle von Ihnen ausgewählten Ordner in eine spezielle Nachricht und teilt diese pro Klick des Buttons "Senden" in eine oder mehrere Nachrichten einer festgelegten Größe auf (um Größenbeschränkungen Ihres ISPs für Ihr Konto zu umgehen). Beispiel: Angenommen Sie geben Ihren Kontakte-Ordner frei, der 10000 Objekte enthält. ShareO / ShareContacts erstellt daraufhin E-Mails mit Dateianhängen zwischen 1 und 5 MB und versendet diese an Ihre Gruppenmitglieder. (Kicken Sie [hier,](#page-18-0) um zu erfahren, wie Sie die Maximalgröße von E-Mails ändern können). Ein durchschnittliches Update überschreitet in aller Regel die Größe von 50 kB nicht, immer abhängig von den Objekten die aktualisiert wurden. Das Programm komprimiert zusätzlich alle Standardobjekte, um deren Größe zu reduzieren.

- 7. Begeben Sie sich zum **nächsten Computer** (PC), [installieren Sie die Software](#page-15-0) und klicken Sie Senden/Empfangen. Folgen Sie den nachstehenden Anweisungen über die Verknüpfungen (geben Sie diese Anweisungen auch an Ihre Gruppenmitglieder weiter):
	- [Synchronisieren Sie Microsoft Outlook](#page-35-0) auf zwei PCs ä,
	- [Eine Einladung erhalten](#page-36-0) um Ordner von anderen Mitgliedern abzugleichen. ÷
	- 4 [Prüfen auf Duplikate](#page-38-0) im ausgewählten Ordner.
	- ÷ [Microsoft Outlook synchronisieren](#page-35-0)
	- [Aktualisieren / synchronisieren eines freigegeben Outlook Ordners.](#page-39-0) ÷.
	- [So ändern Sie die maximale Größe von E-Mails](#page-18-0)  $\ddot{\phantom{1}}$

[Weitere Freigabemethoden](#page-34-0)

<span id="page-19-2"></span>4.2. Assistent für die erweiterte Einrichtung: **Beschreibung zum Einstellen der erweiterten Freigabeoptionen:**

In diesem Schritt können Sie die erweiterten Freigabeoptionen mit zusätzlichen Filtern, Freigabe von Unterordnern, Schutzmöglichkeiten, [Aktivierung der Datenverschlüsselung](#page-13-0) und ["Aktualisierungsoptionen"](#page-44-0) einstellen, die Sie später im [Management Dialogfeld](#page-44-0) anpassen können.

[Weitere Methoden zur Freigabe](#page-34-0)

\*Ausgenommen sind: Gelöschte Objekte, Entwürfe, Postausgang, 4Team und Schedules4Team Ordner.

# <span id="page-21-0"></span>**DOKUMENTE UND DATEIEN FREIGEBEN**

## <span id="page-21-1"></span>**DOKUMENTE UND DATEIEN HINZUFÜGEN**

### (Nur unter ShareO verfügbar)

Es gibt mehrere Möglichkeiten, Dateien zum Outlook E-Mail Ordner mittels ShareO hinzuzufügen. Sie können Dateien mit dem Einfügen (Strg+V) Befehl aus dem "Bearbeiten" Menü von Outlook in einen Outlook-Ordner einfügen. Ebenso können Sie Dateien per Drag-and-Drop in einen Outlook-Ordner verschieben.

### **Ein Beispiel anhand der Kopieren-und-Einfügen-Methode (Copy-and-Paste)** (animiertes GIF):

- 1. Wählen Sie im Windows-Dateiexplorer die gewünschten Dateien aus (Halten Sie die Strg-Taste gedrückt und klicken Sie mit der Maus die Dateien an).
- 2. Klicken Sie die rechte Maustaste.
- 3. Wählen Sie aus dem Kontextmenü "Kopieren" aus.
- 4. Öffnen Sie nun den freigegebenen Outlook-Ordner.
- 5. Wählen Sie nun im Bearbeiten-Menü von Outlook den Befehl "Einfügen" oder klicken Sie auf den Outlook-Ordner mit der rechten Maustaste und wählen Sie aus dem Kontextmenü "Dateien einfügen" aus, somit können Sie jederzeit auf einfache Art und Weise Dateien in den freigegebenen Ordner kopieren.

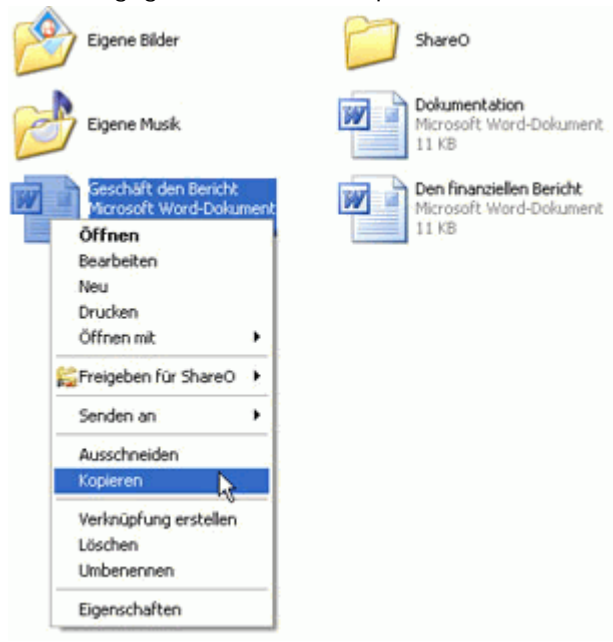

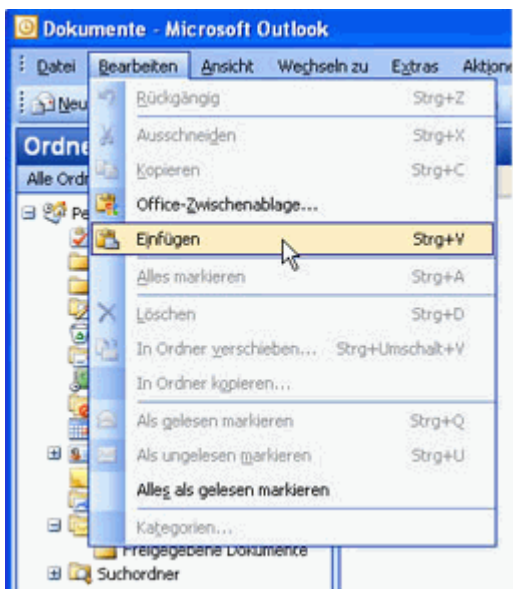

Ebenso können Sie Dokumente in die Outlook-Ordner einfügen, indem Sie im ShareO Menü den Befehl "Dokumente hinzufügen..." auswählen.

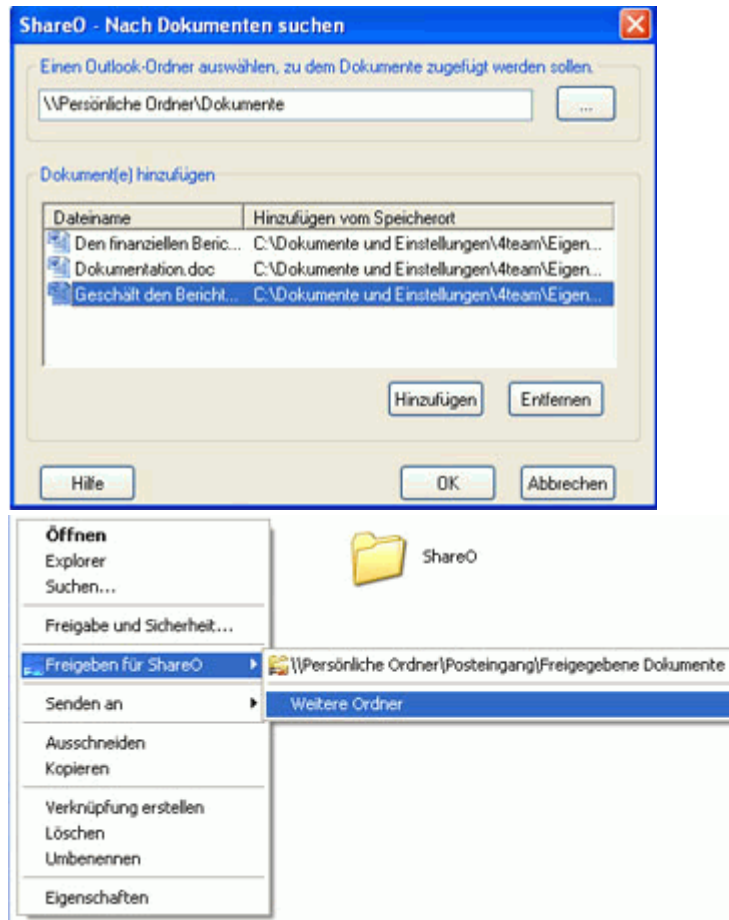

Wählen Sie zunächst den Dateiordner aus, zu dem sie Dateien hinzufügen möchten (per Voreinstellung wird der aktuell verwendete Ordner vorgeschlagen) und fügen Sie anschließend die gewünschten Dateien mittels dem Button "Hinzufügen" hinzu. Die von Ihnen hinzugefügten Dokumente/Dateien

werden in der Liste angezeigt. Möchten Sie nachträglich eine Datei aus dieser Liste wieder entfernen, wählen Sie die gewünschte Datei einfach in der Liste aus und klicken Sie auf den Button "Entfernen". Die ausgewählten Dokumente in dieser Liste werden dann in den ausgewählten Outlook-Ordner übernommen, wenn Sie auf "OK" klicken.

**HINWEIS**: Aufgrund der Sicherheitseinschränkungen von Microsoft Outlook, können einige Dateitypen nicht zu einem Outlook-Ordner hinzugefügt werden, diese sind u. A. .exe, .com, .bat, .vbs, .mdb, .js usw.

## <span id="page-24-0"></span>**DOKUMENTE UND DATEIEN FREIGEBEN**

(Nur unter ShareO verfügbar)

Sie können zur Freigabe von Dokumenten für andere Teilnehmer jegliche Windows-Dokumente und Dateien zu jedem E-Mail Outlook-Ordner hinzufügen. Dies kann per Drag-and-Drop, Kopieren-und-Einfügen oder über den "Dokument hinzufügen..." Befehl aus dem ShareO-Menü geschehen. Damit Ihr Netzwerkverkehr und somit der des Servers minimiert wird, werden alle Dokumente und Dateien komprimiert (.zip), an die Gruppenmitglieder versendet und auf deren Computer wieder entpackt.

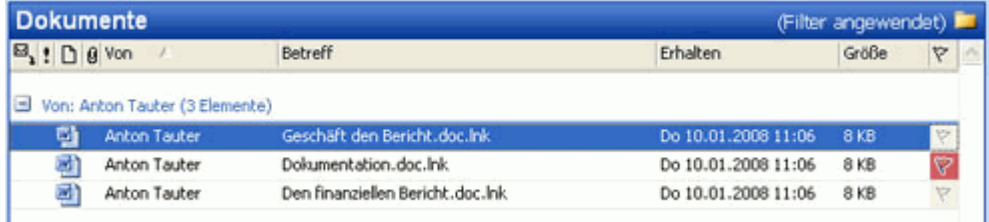

Wir empfehlen daher **separate Ordner** für freigegebene Dokumente zu erstellen. um einen **Screenshot** zu sehen.

Die Freigabe von Dokumenten in einem Outlook-Ordner ist ebenso einfach durchzuführen, wie die Freigabe anderer Outlook-Ordner mittels ShareO. Wählen Sie einfach den Ordner aus, den Sie freigeben möchten, klicken Sie in der oberen Menüleiste von Outlook den Button "Freigeben..." an, fügen Sie die Kontakte hinzu, für welche Sie diesen Ordner freigeben möchten und klicken Sie dann auf den Button "Aktualisieren und senden". Weitere Informationen finden Sie im Abschnitt ["Ordner](#page-25-0)  [freigeben".](#page-25-0)

Mit ShareO können Sie Ihre Dokumente nicht nur freigeben, indem Sie Kopien davon in einen Outlook-Ordner legen, sondern auch durch das Synchronisieren eines freigegebenen Outlook-Ordners mit einem beliebigen Windows Dateiordner. Weitere Informationen finden Sie im Abschnitt "Windows Dateiordner freigeben".

**[Kundendienst](#page-61-1)** [Ein Problem/Vorschlag melden](#page-60-0)

## <span id="page-25-0"></span>**WINDOWS DATEIORDNER FREIGEBEN**

### (Nur unter ShareO verfügbar)

Damit Sie Dokumente und/oder andere Dateien aus jedem beliebigen Windows Dateiordner freigeben können, müssen Sie die Synchronisation zum momentan freigegebenen Outlook-Ordner des jeweiligen Ordners aktivieren.

### **Führen Sie die folgenden Arbeitsschritte durch, um einen Windows Dateiordner zu synchronisieren:**

1. Wählen Sie in Outlook den Dateiordner aus, den Sie für Ihre Dokumente und/oder Dateien freigegeben haben. Die Freigabe für diesen Ordner sollte bereits aktiviert sein. Falls dies noch nicht geschehen ist, geben Sie den Dateiordner frei (siehe Abschnitt ["Dokumente und Dateien freigeben"\)](#page-24-0). 2. Öffnen Sie im "Management-Dialog" das Register "Ordnereinstellungen" und klicken Sie auf den Button "Dokumente- und Dateieinstellungen...".

3. Wählen Sie im Fenster "Dokmente- und Dateieinstellungen" das Kontrollkästchen "Dokumente und Dateien dieses Ordners mit dem Ordner auf Disk synchronisieren" an.

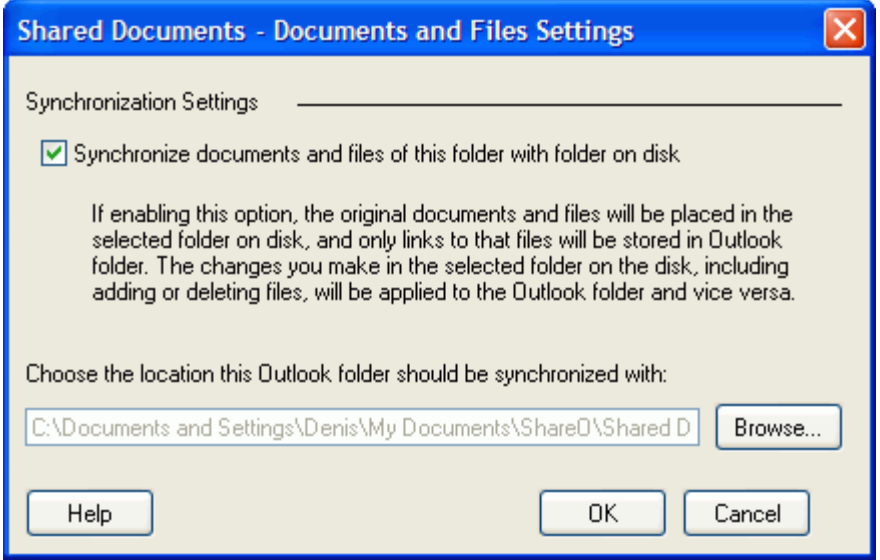

4. Klicken Sie auf "Durchsuchen..." und wählen Sie den Windows Dateiordner aus, den Sie mit dem aktuellen Outlook-Ordner synchronisieren möchten.

5. Klicken Sie auf "OK", um die Synchronisation auszuführen.

Nachdem Sie die Synchronisation aktiviert haben, werden alle Dateien im Outlook-Ordner zu Verknüpfungen umgewandelt und die ursprünglichen Dateien werden in den ausgewählten Windows-Dateiordner abgelegt.

### **Ist die Synchronisation aktiviert, werden:**

- **die ursprünglichen Dateien im Windows-Dateiordner abgespeichert**, im Outlook-Ordner hingegen werden nur Dateiverknüpfungen abgelegt, wodurch die Größe der Daten in den PST-Dateien im Outlook-Ordner sehr klein gehalten wird

- **alle Änderungen, die innerhalb des jeweiligen Windows-Dateiordners durchgeführt werden**, inklusive das Ändern, Hinzufügen oder Löschen von Dateien, **wird automatisch während** des ShareO Synchronisationsvorgangs **auf den Outlook-Ordner angewendet**, ungeachtet dessen, ob Outlook nun zum Zeitpunkt der Änderungen geöffnet war oder nicht.

- die im Outlook-Ordner abgelegten Verknüpfungen öffnen das Originaldokument, wenn Sie diese Doppelklicken.

- die ursprünglichen Dateien in den Ordner "gelöschte Dokumente" im jeweiligen Windows-Dateiordner abgelegt, wenn deren Verknüpfungen aus dem Outlook-Ordner gelöscht wurden.

Um den Windows-Dateiordner, der mit dem Outlook-Ordner synchron ist, schnell öffnen zu können, müssen Sie nur zu dem freigegebenen Outlook-Ordner gehen, der mit Ihrem Windows-Dateiordner synchron ist. Öffnen Sie das Drop-Down Menü in der Nähe des Buttons "Freigeben..." in der oberen Menüleiste von Outlook und wählen Sie die Option " Synchronen Ordner öffnen" aus.

Wird eine Datei im Windows-Dateiordner verschoben, umbenannt oder gelöscht, zeigt ShareO eine Eingabeaufforderung für eine "ungültige Verknüpfung" während des Synchronisationsvorgangs an:

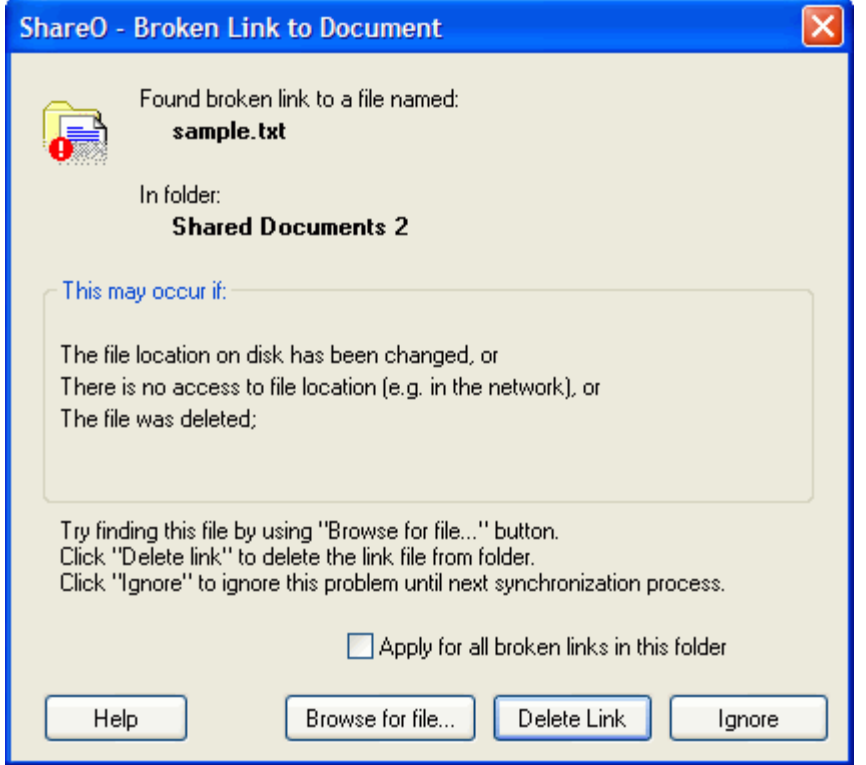

Klicken Sie auf den Button **"Nach Datei suchen..."**, um nach einer Datei zu suchen. Wählen Sie eine andere Datei aus, wird die ungültige Verknüpfung durch eine Verknüpfung zu dieser Datei im Outlook-Ordner ersetzt und die neue Datei wird freigegeben.

**"Verknüpfung löschen"** - klicken Sie diesen Button, um eine ungültige Verknüpfung aus dem Outlook-Ordner zu löschen. In diesem Fall wird die Verknüpfung, sowie die Datei, auf die sie verwiest, auf all den anderen Computern gelöscht.

**"Ignorieren"** - klicken Sie diesen Button, um dieses Problem vorübergehend zu ignorieren. In diesem Fall wird der Warnhinweis der ungültigen Verknüpfung beim nächsten Synchronisationsvorgang von ShareO angezeigt.

**"Auf alle ungültigen Verknüpfungen in diesem Ordner anwenden"** - wenn Sie dieses Kontrollkästchen auswählen, wenden Sie die ausgewählte Aktion ("Verknüpfung löschen" oder "Ignorieren") auf alle ungültigen Verknüpfungen in diesem Ordner und für den aktuellen Synchronisationsvorgang aus.

# <span id="page-27-0"></span>**FREIGABE PRIVATER OBJEKTE**

Vermeiden Sie die unbeabsichtigte Freigabe von Objekten und privaten Informationen unter Zuhilfenahme der folgenden Methoden:

- 1. Entfernen Sie die Markierung "Private oder persönliche Objekte" in den Ordnereinstellungen [\(Management Dialogfenster\)](#page-44-0). Private Objekte werden standardmäßig für Ordner nicht freigegeben.
- 2. Ändern Sie den "Persönlich" Status der einzelnen Objekte. Sie können jegliche\* Objekte (Kontakte, Termine und Besprechungen, E-Mails) sehr schnell aus Ihrer Liste freigegebener Objekte ausschließen oder in die Liste aufnehmen, indem Sie die Checkbox "Privat" aktivieren oder deaktivieren. Die Checkbox finden Sie im Management Panel unter der Registerkarte Ordnereinstellungen unten rechts.
- 3. Für E-Mail Objekte können Sie den Button "Klicken um als privat zu markieren" aus dem ShareO Symbolleiste verwenden, um ein Objekt mit einem Klick zu sperren.
- 4. Wählen Sie im [Management Dialogfenster](#page-44-0) für Ihren Posteingangsordner in der Einstellung "Für diesen Ordner Updates versenden" die Option "Nur wenn ich den Update Button klicke" aus. Dadurch markieren Sie Objekte als "privat", bevor diese an andere Gruppenmitglieder verschickt werden.

**Hinweis**: Wenn Sie bereits unbeabsichtigt Objekte freigegeben haben, können Sie dies nicht direkt rückgängig machen (von den PCs der anderen Gruppenmitglieder löschen). Verschieben Sie die Objekte in einen anderen, nicht freigegebenen Ordner, markieren Sie die Objekte als **"privat"** und verschieben Sie diese wieder in den ursprünglichen Ordner, damit die Objekte von den PCs der anderen Gruppenmitglieder gelöscht werden.

\*Ausgenommen Objekte vom Typ Notizen.

[Management Panel / Ordnereinstellungen](#page-44-0) [Ordner freigeben](#page-19-1) [Support](#page-61-1)

**ShareO** Website

# <span id="page-28-0"></span>**SHAREO SICHERHEITSPAKET KLICKEN SIE AUF DIE UNTERSTRICHENEN LINKS.**

Das ShareO Sicherheitspaket verfügt über eine Funktion, welches die Kommunikation zwischen den Benutzern von freigegebenen passwortgeschützten Microsoft Outlook Ordnern schützt, indem es die mittels ShareO gesendeten E-Mail Daten mit dem höchsten Verschlüsselungsstandard [Advanced](http://en.wikipedia.org/wiki/Advanced_Encryption_Standard#High-level_description_of_the_algorithm)  [Encryption Standard](http://en.wikipedia.org/wiki/Advanced_Encryption_Standard#High-level_description_of_the_algorithm) (AES-256) verschlüsselt, welcher vom Militär, der Regierung und anderen Unternehmensanwendungen verwendet wird. Mit einem aktivierten Sicherheitspaket können Sie Ihre Daten und Dokumente in Outlook auf sicherem Wege für andere freigeben. Sie können sichergehen, dass die gesamte passwortgeschützte Kommunikation zwischen freigegebenen und mit einer aktivierten Verschlüsselung versehenen Outlook-Ordnern auf unterschiedlichen PCs sicher ist. Die Zielkunden für das Sicherheitspaket sind Privatpersonen, Unternehmen, die Regierung und das Militär, die eine zusätzliche Sicherheitsebene für die Kommunikation von gemeinsam verwendeten und freigegebenen Daten benötigen.

Hinweis: Das Sicherheitspaket ist eine optionale Funktionserweiterung von ShareO, wofür eine separate Lizenz erforderlich ist, die im Umfang der Testversion nicht enthalten. Für jeden Ordner kann ein anderes Passwort vergeben werden (Gruppe von freigegebenen Benutzern).

### **AKTIVIERUNG DES SICHERHEITSPAKET:**

*Das Sicherheitspaket ist Bestandteil der ShareO Installation. Es ist keine zusätzliche Setup-Datei zur Installation erforderlich.*

- 1. **Kaufen** Sie eine separate Sicherheitspaket Lizenz [hier.](http://www.4team.biz/de/purchase_shareo_se.asp) Sie benötigen für jeden Benutzer eine separate Lizenz.
- 2. **Aktivieren** Sie das ShareO Sicherheitspaket auf allen PCs der Benutzer. Weitere Informationen finden Sie [hier.](#page-15-0)
- 3. **Stellen Sie sicher**, dass alle Teilnehmer bereit sind und:
	- 3.1. Ein bereits aktiviertes ShareO installiert haben.
	- 3.2. Das ShareO Sicherheitspaket installiert und aktiviert haben.
	- 3.3. Das gleiche voreingestellte Passwort für Ordner haben als Sie.
	- 3.4. Die Anweisungen gelesen, wie dem Sicherheitspaket zu verwenden sind (diese Seite).
- 4. **Aktivieren Sie die Sicherheit** und setzen Sie das voreingestellte Passwort.
	- 4.1. **Wählen Sie aus der** "ShareO Menü " in die Microsoft **Outlook Menüleiste Optionen aus.** ShareO Optionen werden eingeblendet.
	- 4.2. **Wählen** Sie das **Register Sicherheit aus.**
	- 4.3. **Markieren** Sie das Kontrollkästchen "Verschlüsselung/Entschlüsselung aktivieren...".
	- Der Dialog "Voreingestelltes Password eingeben" wird eingeblendet.

4.4. Geben Sie in die beiden Eingabefelder für Passwort im Dialog "Voreingestelltes Passwort einstellen" das gleiche einzustellende Passwort ein (verwenden Sie ein sicheres Passwort: eine Kombination aus mindestens 8 Buchstaben, 2 Zahlen und 2 Großbuchstaben. Merken Sie sich Ihr Passwort gut). Klicken Sie dann auf "**OK**".

4.5. Der Dialog "Voreingestelltes Password eingeben - Bestätigung" wird eingeblendet. Der angezeigte Hinweis ist sehr wichtig: Bitte unbedingt lesen!

- 4.6. Klicken Sie dann auf "**OK**".
- 5. Geben Sie nun der Ordner oder das voreingestellte Passwort sowie diese Anweisungen an Ihre freigegebenen Teilnehmer über einen sicheren Kanal oder Methode weiter (verwenden Sie keine E-Mail).
- 6. **Sie sind fast fertig.** Bitte lesen Sie den folgenden wichtigen Hinweis.

### **Wichtiger Hinweis:**

- Alle neuen Ordner, die Sie ab jetzt freigeben, werden automatisch mit dem voreingestellten Passwort und der aktiven Verschlüsselung freigegeben.
- Damit Sie die Daten mittels des Sicherheitspakets für Andere freigeben können, muss das Passwort für den freigegebenen Ordner identisch sein.
- Alle Änderungen in den bereits freigegebenen Ordnern werden verschlüsselt versendet! Um diese zu verhindern, demarkieren Sie das Kontrollkästchen "Verschlüsselung aktivieren..." im Dialog

"Aktualisierungs-Optionen" der über das Management-Dialogfeld aufgerufen werden kann, für jeden Ordner, den Sie nicht verschlüsselt freigeben möchten.

- Es gibt keine Funktion, die ein vergessenes Kennwort wiederherstellen kann. Bitte merken oder bewahren Sie Ihr Passwort gut auf.
- Setzen Sie alle Teilnehmer sofort davon in Kenntnis, wenn Sie das Kennwort geändert haben, um einen möglichen Datenverlust zu verhindern.

### **WAS PASSIERT, WENN SIE ZUM ERSTEN MAL VERSCHLÜSSELTE DATEN EMPFANGEN:**

- Falls das ShareO Sicherheitspaket nicht aktiviert ist, wird der Dialog Annehmen-Passwort eingeblendet. Klicken Sie den Button Aktivieren, um den Pack zu aktivieren oder "Später annehmen", wenn Sie noch nicht im Besitz des Aktivierungscodes und dem Ordner-Passwort sind. Wenden Sie sich an den Besitzer des freigegebenen Ordners, um das Passwort zu erhalten. Den Aktivierungscode erhalten Sie [hier.](http://www.4team.biz/de/purchase_shareo.asp)
- Falls das ShareO Sicherheitspaket nicht aktiviert ist, wird der Dialog Passwort eingeblendet. Wenn Sie das Passwort für den freigegebenen Code wissen, geben Sie es jetzt ein und klicken Sie auf "**Annehmen**". Klicken Sie ansonsten auf "Später akzeptieren" und wenden Sie sich an den Besitzer des freigegebenen Ordners, um das Passwort zu erhalten. Ist das Passwort des freigegebenen Ordners identisch zu Ihrem voreingestellten Passwort, wird der Passwort-Dialog nicht angezeigt.
- Wenn Sie auf "Später annehmen" klicken, wird der Dialog Passwort annehmen oder der Dialog Passwort beim nächsten Start von Microsoft Outlook erneut angezeigt.

### **SICHERHEIT (VERSCHLÜSSELUNG) AKTIVEREN/DEAKTIVIEREN, ÄNDERN SIE DAS PASSWORT FÜR DEN AUSGEWÄHLTEN ORDNER**

Für jeden Ordner kann ein anderes Passwort vergeben werden (Gruppe von freigegebenen Benutzern). Es gibt zwei Möglichkeiten/Optionen die Sicherheit für neue oder bereits vorhandene Ordner zu aktivieren/deaktivieren. Diese sind möglich über:

- 1. Die [Erweiterten Schritte](#page-19-1) des Freigabe-Assistenten (Öffnen Sie hierzu den freigegebenen Ordner bzw. den Ordner, den Sie freigeben möchten. Klicken Sie der Microsoft Outlook Werkzeugleiste auf den Button "Freigeben ..." . Markieren Sie das Kontrollkästchen "Weitere erweiterte Freigabeoptionen einstellen..." im Assistenten). Markieren/Demarkieren Sie das Kontrollkästchen "Datenverschlüsselung aktivieren". Klicken Sie hier , um einen Screenshot zu sehen.
- 2. Der Dialog"Aktualisierungsoptionen" kann über das [Managementpanel](#page-44-0) aufgerufen werden. **Markieren**/Demarkieren Sie das Kontrollkästchen **"Datenverschlüsselung aktivieren"**. Klicken Sie hier , um einen Screenshot zu sehen.
- 3. Modifiez le mot de passe du dossier en cliquant sur le bouton Mot de passe.

Nachdem Sie das Passwort für Ordner angegeben haben, wird der Dialog Aktualisierungsoptionen mit der Meldung "Ordner Passwort" neben dem Button "Passwort" aktualisiert.

**Hinweis:** Setzen Sie alle Teilnehmer sofort davon in Kenntnis, um einen möglichen Datenverlust zu verhindern.

# <span id="page-30-0"></span>**FREIGABE VON FREI-/GEBUCHTZEITEN -**

### **OUTLOOK TERMINEINPLNUNG**

### **(Verfügbar für ShareO und ShareCalendar)**

Klicken Sie auf die unterstrichenen Verknüpfungen.

Freigabe der Frei-/Gebuchtzeiten: Ist diese Option in ShareO / ShareCalendar aktiviert, können Sie ihre eigenen Frei-/Gebuchtzeiten freigeben und die Ihrer Kontakte einsehen. Dies erfolgt über das Register Terminplanung der Termin-/Besprechungsanfrage oder über Gruppenterminplanung im Kalenderordner. Die Freigabe Ihrer Frei- /Gebuchtzeiten hilft Ihnen dabei, einen Überblick über Ihre Besprechungen und Termine zu behalten. Sie behalten stets den Überblick über die Frei-/Gebuchtzeiten Ihrer Mitarbeiter und Freunde, ohne dabei das Thema oder private Einzelheiten preiszugeben. Andere Teilnehmer sind dadurch in der Lage, Ihre Frei-/Gebuchtzeiten einzusehen und Ihre Verfügbarkeit für Besprechungen oder andere Termine einzuplanen. Die Einplanung der Frei-/Gebuchtzeiten basiert auf er herkömmlichen Microsoft Outlook Funktionalität und ist ohne die Nutzung von ShareO für alle Anwender verfügbar, die über ein Microsoft-Exchange Konto und die zugehörige Konfiguration verfügen. Mittels ShareO/ShareCalendar können Sie nun auch Ihre Frei-/Gebuchtzeiten ohne einen Exchange Server für andere Teilnehmer freigeben, zugleich wird Ihre Konfiguration automatisch eingestellt.

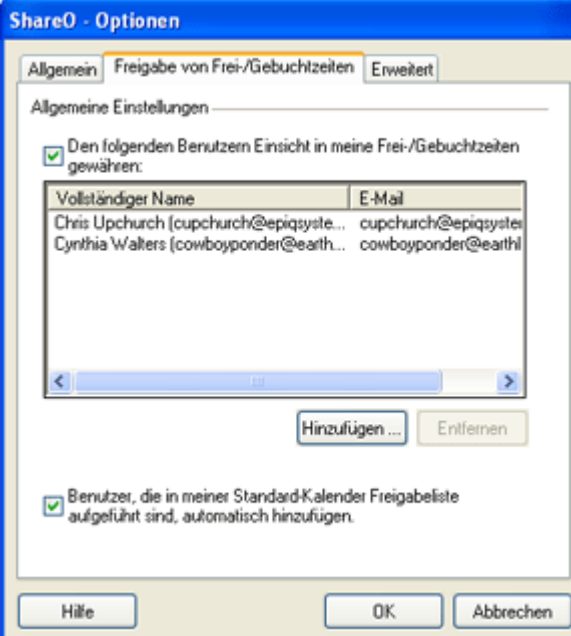

**Wie können Sie Frei-/Gebuchtzeiten** aus Ihrem Microsoft Outlook Kalender oder aus dem Ihrer Kollegen **freigeben und abfragen**?

- 1. Öffnen Sie das Tab Freigabe von Frei-/Gebuchtzeiten im Optionen-Dialog (verfügbar ab ShareO Menü) und geben Sie die Optionen für die Freigabe der Frei- und Gebuchtzeiten an:
- 2. **Freigabe erteilen**: Über das Kontrollkästchen "Den folgenden Benutzern Einsicht in meine Frei- /Gebuchtzeiten gewähren:" können Sie die Freigabe Ihrer Frei-/Gebuchtzeiten erteilen (per Voreinstellung aktiv).
- 3. **Freigegebene Teilnehmer hinzufügen und deren Frei-/Gebuchtzeiten abfragen**: Sie können die freigegebenen Teilnehmer und deren Frei-/Gebuchtzeiten über die Buttons "Hinzufügen" oder "Entfernen" hinzufügen oder löschen. Klicken Sie den Button "Hinzufügen", wird das Outlook-Adressbuch geöffnet, aus dem Sie dann einen Teilnehmer zur Liste der Teilnehmer der Frei-/Gebuchtzeiten hinzufügen können. Wählen Sie einen Teilnehmer aus der Liste aus und klicken anschließen den Button "Entfernen" wird der Löschdialog geöffnet.
- 4. Aktualisieren der Frei-/Gebuchtzeiten: Im Microsoft Outlook Menü Extras->Senden/Empfangen- >Frei-/Gebuchtinformation. Im Infobereich (Outlook 2003) wird das Informationsfenster der Frei-/Gebuchtzeiten der Frei-/Gebuchtzeiten eingeblendet. Klicken Sie im Outlook-Menü auf Senden/Empfangen. Die Informationen und Anfragen Ihrer Frei-/Gebuchtzeiten werden nun an die anderen Teilnehmer versendet. Nachdem Ihre Kollegen (Teilnehmer) die Anfrage der

freigegebenen Frei-/Gebuchtzeiten annehmen, erhalten Sie wiederum die Informationen der Frei- /Gebuchtzeiten Ihrer Kollegen. Somit sind Sie nun in der Lage, die Frei-/Gebuchtzeiten Ihrer Kollegen einzusehen und können nun diese zur Einplanung von Besprechungen oder anderen Terminen nutzen.

**Wichtiger Hinweis**: Wir empfehlen Ihnen, dass Sie auf den Button Senden/Empfangen klicken, bevor Sie mit der Planung von Besprechungen oder anderen Terminen beginnen. Dies gewährleistet, dass Sie stets über die aktuellsten Frei-/Gebuchtzeiten Ihrer Kollegen verfügen. Weitere Informationen über die Einschränkungen der Frei-/Gebuchtzeiten und zur Störungsbeseitigung finden Sie hier. Durch die Installation von ShareO oder ShareCalendar werden die Einstellungen Ihrer Frei-/Gebuchtzeiten verändert. Über den Menüpunkt Extras->Optionen->Preferences->Kalenderoptionen-> Optionen Frei-/Gebuchtzeiten können Sie auf diese Einstellungen zugreifen; Ihre Information über die **Frei-/Gebuchtzeiten werden jede Minute aktualisiert** (Dieser Wert kann über die Optionen Frei-/Gebuchtzeiten eingestellt werden). Ihre Informationen werden anhand der Vorschriften zum Senden/Empfangen an andere Teilnehmer gesendet, die in Ihrem Outlook, ShareO oder ShareCalender-Einstellungen angegeben sind. Ändern oder löschen Sie niemals den angegebenen Pfad der Frei-/Gebuchtzeiten.

### **Wie kann ich den das Register Terminplanung und Gruppenterminpläne nutzen:**

- Nähere Informationen, wie Sie die Terminplanung unter Microsoft Outlook nutzen können, finden Sie unter dem Register Besprechungsplanung auf der Microsoft Office Internetseite, indem Sie [hier klicken.](http://office.microsoft.com/en-us/assistance/HA011959521033.aspx) Informationen zu den Gruppenterminplänen finden Sie in der Hilfe zu Microsoft Outlook, indem Sie [hier klicken.](http://office.microsoft.com/en-us/assistance/HA011959521033.aspx)
- Mit ShareO oder ShareCalendar können Sie diese Funktionen mit wenigen Einschränkungen **ohne einen Exchange Server** nutzen.

### **Weitere Einstellungen der Frei-/Gebuchtzeiten (Optionen->**Tab Freigabe Frei-/Gebuchtzeiten**):**

• Ist das "**Benutzer, die in meiner Standard-Kalender Freigabeliste aufgeführt sind, automatisch hinzufügen"** markiert (ist per Voreinstellung markiert), werden alle Teilnehmer, die ihren Kalender freigegeben haben zur Liste der Teilnehmer mit freigegebenen Frei- /Gebuchtzeiten hinzugefügt. Entfernen Sie einen Teilnehmer aus dem Kalender, wird dieser Teilnehmer auch aus dem Vorgang zur Aktualisierung der Frei-/Gebuchtzeiten genommen. Der Teilnehmer wird jedoch NICHT aus dem Vorgang zur Freigabe des Kalenderordners entfernt.

### **Einschränkungen der Frei-/Gebuchtzeiten in ShareO/ShareCalendar:**

- Tägliche oder andere Ereignisse, die einen Abwesenheits-, Entwurfs- oder Gebuchtstatus besitzen werden den anderen Teilnehmern als Status Gebucht angezeigt (Einschränkung in Microsoft Outlook).
- Ereignisse die den Status Freizeit besitzen, werden nicht als Frei-/Gebuchtzeit Ereignisse freigegeben (Microsoft Outlok Funktionalität).
- Die Freigabe der Frei-/Gebuchtzeiten funktioniert nicht, wenn die Eingabezeile der Kontaktangaben (die Informationen der Frei-/Gebuchtzeiten, die Sie sehen möchten) Internetadresse der Frei- /Gebuchtzeiten" leer ist.
- Vermeiden Sie Situationen, in denen Sie Kontakte nutzen, welche den gleichen Namen in einer E-Mail-Adresse nutzen (name@doamin.com und name@anderedomain.com), da diese als der ein und derselbe Kontakt angesehen werden. (Funktionseinschränkung in Microsoft Outlook).

### **FAQs und Fehlerbehebung der Frei-/Gebuchtzeiten:**

Meinen Kollegen meine Anfrage zur Freigabe der Frei-/Gebuchtzeiten an, ich erhalte jedoch die Meldung **Keine Information"** oder Es konnte keine Information der Frei-/Gebuchtzeiten erfasst werden".

- 1. Bitten Sie Ihre Kollegen darum, dass sie ihre Information der Frei-/Gebuchtinformationen aktualisieren sollen, indem sie den Button Senden/Empfangen in ihrem Outlook klicken. Warten Sie einen Augenblick, da die Meldung erst an den Server weitergegeben werden muss (dies kann u. U. zwischen wenigen Sekunden bis zu 10 Minuten in Anspruch nehmen, je nach Mail-Server).
- 2. Klicken Sie in Outlook auf den Button "Senden/Empfangen"
- 3. Öffnen Sie die Gruppenplanung oder das Register Planung Ihrer Besprechung und prüfen Sie die Informationen der Frei-/Gebuchtzeiten des/der Teilnehmer, fügen Sie den Teilnehmer ggf. zu Ihrem Adressbuch hinzu. Sollten Sie dennoch Probleme haben, fahren Sie mit dem nächsten Schritt fort.
- 4. Öffnen Sie das Kontaktformular des Teilnehmers und überprüfen Sie die Eingabezeile der Kontaktangaben Internetadresse der Frei-/Gebuchtzeiten, diese muss leer sein. Ist diese Eingabezeile nicht leer, löschen Sie den Eintrag und speichern oder notieren Sie den Eintrag.

Aktualisieren Sie nun Ihre Frei-/Gebuchtzeiten und prüfen Sie die Ihrer Kollegen. Sind Sie trotz allem nicht in der Lage die Informationen der Frei-/Gebuchtzeiten über ShareO oder ShareCalendar anzuzeigen, wenden Sie sich bitte an unseren [Kundendienst.](#page-61-1)

Wie kann ich meinen Kontakt aus der Freigabeliste anderer Teilnehmer löschen (um keine weiteren Aktualisierungen anderer Teilnehmer zu erhalten)?

- 1. Zum augenblicklichen Zeitpunkt unterstützt ShareO und ShareCalender keine automatischen Anfragen zur Löschung des Kontakts aus der Teilnehmerliste der Frei-/Gebuchtzeiten in ShareO/ShareCalendar. Sie müssen hierzu eine manuelle Anfrage (E-Mail oder Telefonanruf) an Ihre Kollegen senden, damit diese Ihre Kontaktdaten aus der Liste der freigegebenen Teilnehmer löschen. In den folgenden Schritten erfahren Sie, wie Sie eine Liste der Teilnehmer Ihrer Frei- /Gebuchtzeiten erstellen können.
- 2. Überprüfen Sie die Speicherorte der Informationsdateien der Frei-/Gebuchtzeiten, indem Sie die Optionen Frei-/Gebuchtzeiten in Outlook öffnen.
- 3. Öffnen Sie den Ordner der Informationsdateien der Frei-/Gebuchtzeiten (Kopieren Sie den Verzeichniseintrag der Informationsdateien und fügen Sie diesen in die Adresszeile des Windows Explorers oder in die des Arbeitsplatzes ein).
- 4. In diesem Verzeichnis finden Sie eine Liste aller E-Mail-Adressen Ihrer Teilnehmer (name.vfb). Sie können nun eine Liste aller Teilnehmer erstellen. Beachten Sie bitte, dass der Domainname der E-Mail-Adresse nicht zur Verfügung steht (Funktionseinschränkung von Microsoft Outlook). Falls Sie Probleme haben sollten, wenden Sie sich bitte an unseren [Kundendienst.](#page-61-1)

# <span id="page-33-0"></span>**EINEN ÖFFENTLICHEN ORDNER OHNE EXCHANGE SERVER ERSTELLEN**

Erstellen eines Outlook Gruppenkalenders, einem öffentlichen Adressbuch, gemeinsam genutzte Projektaufgaben, E-Mails über Verkaufs- und Supportaktivitäten, Journalordner, um die Antworten der Teilnehmer, der ´gemeinsam genutzten Dokumente usw. zu verfolgen. Mittels der Outlook Gruppenordner von ShareO wird die Gruppenplanung, der Umgang mit Projektaufgaben, Dokumentenreviews und -koordinationen, die Beantwortung von Verkaufs- und Support E-Mails sowie die Verwaltung der Kundenkontakte erleichtert.

- 1. [Installieren Sie die Software](#page-15-0) auf dem Computer (PC) des Teilnehmers
- 2. Der als Ordner-Administrator ausgewählte Teilnehmer erstellt im persönlichen Ordner des ausgewählten Typs (Kalender eines Gruppenkalenders, E-Mail für Dokumente und E-Mail für öffentliche Ordner, usw.) einen weiteren Ordner.
- 3. Die [Ordnereinstellungen](#page-44-0) und die [Benutzerzugriffsrechte](#page-47-0) werden durch den Administrator über das Management-Dialog eingerichtet.
- 4. Der Administrator kann Teilnehmer zum ausgewählten, gemeinsam genutzten persönlichen Ordner hinzufügen und auf die Schaltfläche "Senden und Empfangen" klicken. Alle Daten werden daraufhin an die Teilnehmer versendet.
- 5. Die Teilnehmer [erhalten eine Einladung,](#page-36-0) welche sie durch Anklicken des Buttons "OK" akzeptieren können.
- 6. Ihr öffentlicher Ordner ist nun einsatzbereit. Jedes Objekt, das durch einen Teilnehmer mit voller Zugangsberechtigung in diesen öffentlichen Ordner abgelegt wird, wird veröffentlicht und an die PCs der anderen Teilnehmer versendet. Sie können in Outlook jeden bereits angelegten Ordner mit Daten auswählen und diesen veröffentlichen, um den Inhalt mit anderen gemeinsam zu nutzen.

[Installation](#page-15-0) [Kurzanleitung](#page-17-0) [Verwaltung der Benutzerrechte](#page-47-0) [Häufig gestellte Fragen](#page-53-2) [Kundendienst](#page-61-1)

# <span id="page-34-0"></span>**WEITERE FREIGABEMETHODEN (MANAGEMENT-DIALOG)**

### Klicken Sie auf die unterstrichenen Verknüpfungen.

- 1. Verwenden Sie den Button " Freigeben fur...", der in jedem Outlook-Ordner über **Kontextmenü** (rechte Maustaste) zur Verfügung steht. Dies öffnet das Freigabeassistent.
- 2. Verwenden Sie Management-Dialog, welches im ShareO / ShareCalender / ShareContacts Menü zur Verfügung steht. Klicken Sie hier, um weitere Informationen zu erhalten.
- 3. **Wählen Sie ihre Gruppenmitglieder aus**, für welche Sie diesen Ordner freigeben möchten, indem Sie auf den Button **"Hinzufügen"** klicken und jeden Teilnehmer aus Ihren Kontakten auswählen.
- 4. **[Benutzerrechte](#page-47-0)** festlegen und legen Sie die Freigaberichtlinien für jeden Ordner fest. Über das [Management-Dialog](#page-44-0) können Sie die Einstellungen Ihrer freigegebenen Ordner bequem verwalten. Auf der linken Seite des Fensters sind alle Outlook-Ordner aufgelistet. Ein Ordner, der für andere Teilnehmer freigegeben wurde, wird in Fettschrift dargestellt. Klicken Sie auf den jeweiligen Ordner, um dessen Einstellungen bearbeiten zu können.
- 5. Klicken Sie auf "Schließen" oder "Speichern", um die Ordnereinstellungen zu aktualisieren und die aktualisierten Daten an die Teilnehmer zu versenden.
- 6. Wählen Sie die freigegebene Filtereinstellung aus und klicken Sie auf den Button "Senden". (Die Filtereinstellungen stehen in der Demoversion nicht zur Verfügung).
- 7. Klicken Sie in der Werkzeugleiste oder im Menü Werkzeuge von Outlook auf den Button "Alle Senden/Empfangen".

Hinweis: Verwenden Sie die Buttons "Erneut senden ..." oder "Alle Objekte erneut senden", nachdem Sie neu Teilnehmer hinzugefügt haben, nicht mehr; diese Buttons sind lediglich für das erneute senden der Daten erforderlich. Verwenden Sie diese Buttons nur dann, wenn Ihre Daten von anderen Teilnehmern nicht empfangen wurden.

**Wichtig:** Stellen Sie sicher, dass alle **E-Mail-Adressen** der ausgewählten Teilnehmer **korrekt sind** und jeder der Teilnehmer diese E-Mail-Adresse auch für sein **ShareO (ShareCalender / ShareContacts)** verwendet.

Hinweis: Nach dem Einblenden der Fortschrittsanzeige "Updates werden gesendet" oder nach dem Synchronisieren der Bestätigungsnachricht, erscheint die Meldung, dass das Update vollständig übertragen wurde. Hier können Sie angeben, ob Sie diese Meldung zukünftig immer anzeigen möchten.

[Outlook Elemente im freigegebenen Outlook-Ordner aktualisieren](#page-39-0) [Freigegebene Ordner](#page-19-1) **[Kundendienst](#page-61-1)** 

# <span id="page-35-0"></span>**MICROSOFT OUTLOOK SYNCHRONISIEREN**

Unsere Tools sind mit der Priorität auf die Freigabe und gemeinsame Nutzung von Daten ausgelegt. Sie können diese Anleitung auch für die Synchronisation (erstellen identischer Kopien) von Outlook zwischen zwei oder mehreren Computern (Arbeitsstationen und Laptops) verwenden. Wir beabsichtigen die Funktionalität unseres Produkts zu erweitern, damit Computer über Netzwerklaufwerke, Flashkarten-Laufwerke, zentrale Server usw. Synchronisiert werden können. Dieses Update wird als kostenloser Zusatz zu bereits Existierenden und für/zu neuen Produkten erhältlich sein. Wenden Sie sich an unseren Verkauf, um weitere Informationen zu erhalten.

Empfohlene Vorgehensweise für die Synchronisation von Outlook zwischen verschiedenen Computern.

**1.** Sie sollten zumindest ein unterschiedliches E-Mail Konto für jeden Computer besitzen. Wir empfehlen Ihnen, diese Konten ausschließlich zu Freigabe und Synchronisationszwecken nutzen. Falls Sie keine solche Konten besitzen, erstellen Sie welche (name1@firma.com für Computer 1, name2@firma.com für Computer 2 usw.).

**Z. B.:** Sie besitzen bereits zwei Computer, auf denen Microsoft Outlook installiert ist, und nutzen auf beiden die gleiche E-Mail-Adresse. In diesem Fall müssen Sie ein weiteres E-Mail Konto erstellen oder Ihre Kontoeinstellungen auf beiden Computern ändern, um ein E-Mail Konto zu erhalten, welches nicht in der Liste der E-Mail-Konten des anderen Computers aufgeführt ist. Es gibt eine Vielzahl von kostenlosen pop3 E-Mail-Konten (wie beispielsweise Yahoo, GMX usw.), die Sie zur Nutzung unseres Systems verwenden können.

**Wir empfehlen** einen der Besten und preisgünstigsten Hostdienste der Welt: **[1und1.de](http://www.1und1.de/?k_id=10224639)**. Hier erhalten Sie ein bis zu 5 E-Mail-Konten und 1GB an Mailbox Speicherplatz für nahezu **1€** pro Monat. Wie Sie diesen Dienst erhalten und Ihre neuen E-Mail-Konten einrichten können, erfahren Sie [hier.](http://order.1und1.com/xml/order/MailInstantMail?k_id=10224639) Hinweis: Benutzen Sie für die gemeinsame Nutzung von Daten das gleiche E-Mail-Konto auf beiden Computern, resultiert dies in einem höheren Netzwerkverkehr im Internet bei der Duplizierung der Objekte. Die Synchronisation funktioniert nicht, wenn Sie das gleiche E-Mail Konto verwenden und das Konto nicht auf die Option Kopie der Nachrichten auf dem Server belassen konfiguriert ist.

**2.** Starten und richten Sie die grundlegenden Freigabe- und Synchronisationseinstellungen auf einem Computer ein, indem Sie das E-Mail-Konto verwenden, welches Sie für diese Zwecke angelegt haben.

**Z. B.:** Sie besitzen ein E-Mail-Konto name1@firma.com für Computer 1 und ein weiteres name2@firma.com für Computer 2: Öffnen Sie das [Management-Dialog](#page-44-0) über das ShareO Menü oder über die ShareO Werkzeugleiste. Wählen Sie den freizugebenden Ordner aus und klicken Sie auf den Button "r;Hinzufügen", fügen anschließend das E-Mail-Konto name2@firma.com ein. Passen Sie die Einstellungen des freigegebenen Ordners Ihren Bedürfnissen an. Wiederholen Sie diesen Vorgang für alle weiteren Ordner, die Sie synchronisieren möchten. Klicken zum Schluss auf den Button "r;Schließen". Aktualisieren Sie Ihre Einstellungen, indem Sie auf den Button "r;Senden/Empfangen" klicken.

**3.** Gehen Sie nun zum **nächsten Computer**, [installieren](#page-15-0) Sie das Programm und klicken Sie in der Werkzeugleiste von Outlook auf den Button "r;Senden/Empfangen". Sie erhalten nun [Einladungen](#page-36-0) für die gemeinsame Nutzung von Ordnern. Möchten Sie diese Informationen in die Hauptordner, wie beispielsweise des voreingestellten Kalenders, Posteingangs oder Aufgaben empfangen, können Sie nach diesen Ordnern suchen, bevor Sie die Einladungen annehmen (auf den Button "r;OK" klicken). Geben Sie keine Ordner an, so erstellt das Programm selbstständig einen Unterordner, in dem die empfangenen Daten abgespeichert werden, wenn Sie den Button "r;OK" klicken.

Für weitere Informationen zur Freigabe von Ordnern [klicken Sie hier.](#page-19-1)

Sollten Sie noch weitere Fragen haben, können Sie jederzeit mit uns [Kontakt](#page-60-0) aufnehmen.

[Kontakt aufnehmen](#page-61-1)

# <span id="page-36-0"></span>**EINLADUNGEN EMPFANGEN, UM DIE ORDNER ANDERER TEILNEHMER GEMEINSAM ZU NUTZEN:**

- 1. **Spezielle E-Mail Nachrichten** von Ihren Team-Mitgliedern, die durch ShareO (ShareContacts, ShareCalender) erzeugt wurden, sollten nun in Ihrem Posteingang-Ordner eingehen. Warten Sie, bis das Programm diese verarbeitet hat. Löschen Sie diese E-Mails niemals manuell!
- 2. Ein spezieller Dialog wird geöffnet:

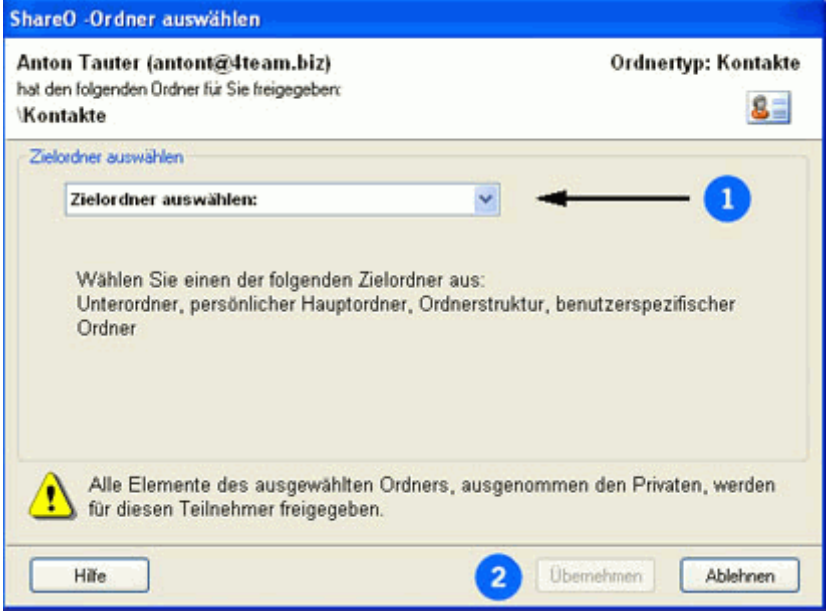

- 3. Wählen Sie aus den folgenden vier Ordnerstruktur-Szenarien einen Zielordner, aus dem die für Sie erforderlichen freigegebenen Elemente eingesetzt werden (klicken Sie auf die folgenden Verknüpfungen, um die jeweiligen Screenshots anzuzeigen)
- i. **Unterordner** (empfohlen für die einfache Freigabe Ihrer Daten): Das Programm erstellt daraufhin im Hauptverzeichnis ein weiteres Unterverzeichnis; d. h. as Verzeichnis mit E-Mail Elementen in einem freigegebenen Ordner mit dem Namen "Freigabeordner" wäre dann wir Folgt: \Inbox\Freigabeordner; für Kalenderereignisse: \Calendar\Freigabeordner, usw. Wir empfehlen diese Auswahl auch, wenn Sie eine Struktur für öffentliche Ordner in Ihrem Unternehmen erstellen möchten, wie z. B.: öffentliche (Gruppen) Kalender, Kontakte, freigegebene Dokumente, Diskussionsgruppen (Foren), usw...

### ii. **Hauptordner (Voreinstellung)** (empfohlen zur Synchronisation von Hauptordnern zwischen Ihren beiden PCs):

Wählen Sie diese Option aus, wenn Sie freigegebene Elemente in Ihrem persönlichen Hauptordner erhalten möchten. In diesem Fall werden die Elemente dieses Hauptordners auch für die anderen Benutzer (PCs) freigegeben/synchronisiert; dies trifft auf freigegebene E-Mail Elemente zu, wie beispielsweise: \Inbox, Kalenderereignisse: \Calendar, Kontaktelemente: \Contacts, usw.

### iii. **Ordnerstruktur**:

Wählen Sie diese Option aus, wenn Sie alle Ordner, die Sie von anderen Teilnehmern erhalten, als separate Unterverzeichnisse erscheinen sollen; d. h. \Teilnehmername\Inbox, Teilnehmername\Calendar, usw.

### iv. **Benutzerspezifischer Ordner**:

Wählen Sie diese Option, wenn Sie alle freigegebenen Elemente in einen Ordner Ihrer Wahl empfangen möchten.

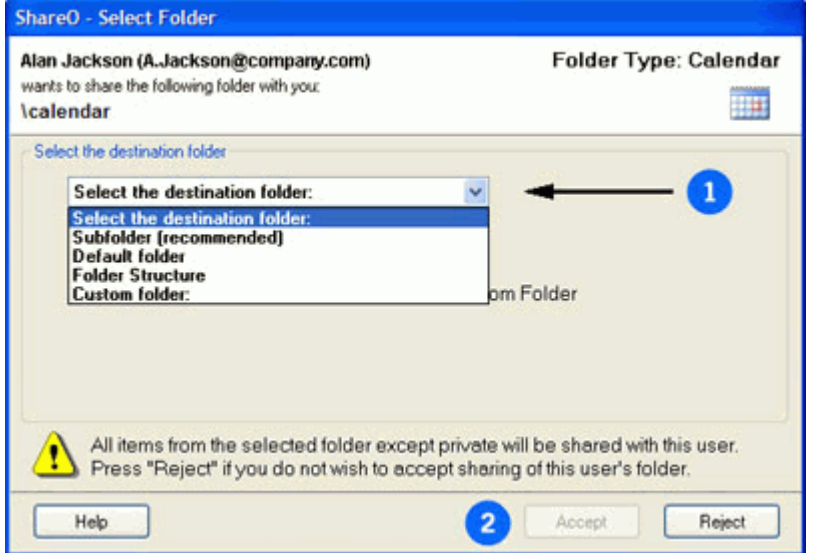

4. Klicken Sie auf den Button "Akzeptieren", um Ihre Auswahl zu übernehmen.

### **Bitte beachten Sie, dass:**

- Falls Ihnen die E-Mail-Adresse oder der Name des Absenders unbekannt ist, nutzen Sie den Button "Ablehnen", um die Freigabe abzulehnen. Nachdem Sie die Freigabe Ihres Ordners akzeptiert haben, werden alle Daten in diesem Ordner für andere Teilnehmer sichtbar.
- Der ausgewählte Ordner muss von der **gleichen Art** sein, als der Ordner, der Ihnen zugesandt wurde.
- Haben Sie bereits Objekte (ähnliche Objekte) im ausgewählten Ordner liegen, werden diese automatisch an diese Person während des ersten Senden/Empfangen Vorgangs in Outlook zurückgesendet, ausgenommen davon sind die Objekte, die als "privat" gekennzeichnet sind.
	- [Auf doppelt vorhandene elemente prüfen](#page-38-0) ÷.
	- [Outlook Elemente im freigegebenen Outlook-Ordner aktualisieren](#page-39-0)
	- [Weitere freigabemethoden](#page-34-0)

# <span id="page-38-0"></span>**AUF DOPPELT VORHANDENE ELEMENTE PRÜFEN:**

Das Programm überprüft alle empfangenen Elemente mit den Elementen, die bereits in diesem Ordner vorhanden sind. Sollten identische Elemente gefunden werden, so erschient eine Meldung, über die Sie beiden Elemente vergleichen und dann entscheiden können, ob Sie die Elemente überschreiben möchten.

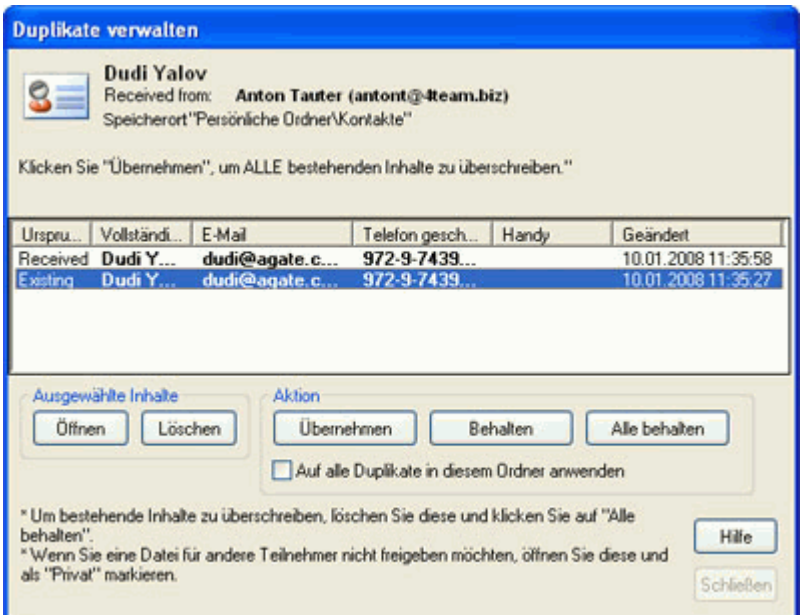

- Sie können **jedes Element überprüfen**, indem Sie es doppelklicken oder auf den Button  $\blacksquare$ "Öffnen" im Feld "Ausgewähltes Element" klicken. Über den Button "**Löschen**" können Sie das ausgewählte Element löschen. **Beachten Sie bitte**, dass alle Änderungen und Löschungen auch die Elemente des Absenders aktualisieren.
- Klicken Sie auf "**OK**", wenn Sie alle bestehenden Elemente, die in diesem Fenster angezeigt werden, überschreiben möchten. In solch einem Fall werden nur die empfangenen Elemente in Ihrem Ordner verbleiben, alle anderen Elemente werden gelöscht.
- Klicken Sie auf "**Bestehenden beibehalten**", wenn Sie die empfangenen Elemente löschen möchten. In diesem Fall wird das empfangene Element auch auf dem Computer des Absenders gelöscht, alle anderen Elemente bleiben erhalten.
- Klicken Sie auf "Alle beibehalten", wenn Sie alle empfangenen und vorhandenen Elemente des ausgewählten Ordners behalten möchten. In diesem Fall werden alle vorhandenen und empfangenen Elemente in Ihrem Ordner beibehalten und erscheinen auch auf dem Computer des Absenders.
- Verwenden Sie das Kontrollkästchen "**Auf alle Duplikate in diesem Ordner**  'n. **anwenden**", wenn Sie die gewählte Aktion auf alle empfangenen Elemente des ausgewählten Ordners anwenden möchten.

**HINWEIS**: Der Absender ist nicht in der Lage Änderungen zu empfangen, wenn der "**Nur synchronisieren**"-Modus oder die Benutzerberechtigung "**Ansicht**" des freigegebenen Ordners verwendet.

**HINWEIS**: Dieser Ordner wird nur nach der ersten Freigabe auf Duplikate hin überprüft. Alle weiteren Aktualisierungen werden automatisch, ohne weiter Prüfung verarbeitet.

- Outlook Elemente [im freigegebenen Outlook-Ordner aktualisieren](#page-39-0)
- **→** [Weitere freigabemethoden](#page-34-0)

# <span id="page-39-0"></span>**OUTLOOK ELEMENTE IM FREIGEGEBENEN OUTLOOK-ORDNER AKTUALISIEREN**

### Klicken Sie auf die unterstrichenen Verknüpfungen.

Es gibt mehrere Möglichkeiten, wie Sie Aktualisierungen an Ihre Teilnehmer **weitergeben** können:

- 1. **Per Voreinstellung werden alle Aktualisierungen versendet, wenn Outlook einen Senden/Empfangen** Vorgang **durchführt**. Dies geschieht zum Einen manuell, wenn Sie den Button "Senden/Empfangen" anklicken, zum Anderen, wenn Outlook die regelmäßige **Kontensynchronisation** durchführt. Die Einstellungen hierzu finden Sie unter Extras -> Optionen -> E-Mail-Konten -> Senden/Empfangen.
	- a. Sie können die durchgeführten Änderungen im ausgewählten Ordner sofort versenden, indem Sie auf " aktuellen Ordner aktualisieren" in der Werkzeugleiste klicken.

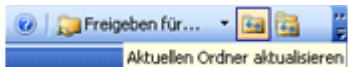

- b. Nachdem Sie Elemente in mehreren Ordnern freigegeben haben, können Sie auf den Button "ALLE Ordner aktualisieren" in der Outlook-Werkzeugleiste klicken.
- 2. Verwenden Sie das **Management Dialog**, um die **Benutzerrechte festzulegen**, alle oder gefilterte Daten erneut zu senden und die **Freigaberegeln** für jeden Ordner **einzustellen**. Über das Management-Dialogfenster können Sie die Einstellungen Ihrer freigegebenen Ordner bequem verwalten. Auf der linken Seite des Fensters sind alle Outlook-Ordner aufgelistet. Ein Ordner, der für andere Teilnehmer freigegeben wurde, wird in Fettschrift dargestellt. Klicken Sie auf den jeweiligen Ordner, um dessen Einstellungen bearbeiten zu können. Das Management-Dialogfeld steht unter der Outlook Menüleiste oder dem SharO/ShareCalendar/ShareContacts Menü zur Verfügung.

[Klicken Sie hier](#page-44-0)**,** um zu erfahren, wie Sie die **Ordner-Einstellungen und Angaben im Management-Dialog verändern** können.

### **3. Ordnerdaten erneut senden:**

- 1. Wählen Sie im Management Dialog die Teilnehmer aus, an welche Sie die Ordnerdaten erneut versenden möchten (verwenden Sie die Taste STRG + Klick, um mehrere Teilnehmer auszuwählen).
- 2. Klicken Sie auf den Button "**Alle Elemente erneut senden**". Geben Sie die Filtereinstellungen ein und klicken Sie den Button "SENDEN". Bitte beachten Sie: Dieser Vorgang kann von wenigen Minuten bis zu einer Stunde dauern, abhängig von der Anzahl der Elemente in Ihren Ordnern. Die Menge der Elemente sowie die darin vorhanden Anhänge beeinträchtigen die Zeitdauer, um diese Aktualisierung zu senden/empfangen. Damit Sie sich selbst und den Teilnehmern solch eine lange Zeit ersparen empfehlen wir Ihnen stattdessen den Button **"Erneut senden ..."** zu verwenden.
- 3. Klicken Sie auf den Button "**Erneut senden...**", wenn Sie Ihre Ordnerdaten erneut senden möchten, zugleich können Sie die Daten, die Sie senden möchten, filtern. Klicken Sie hier, um ein Beispiel eines Filters für einen E-Mail-Ordner zu sehen.

[Kundendiens](#page-61-1)

# <span id="page-40-0"></span>**OPTIONEN**

Diese Optionen sind über den Menüpunkt ShareO in der Menüleiste von Microsoft Outlook verfügbar. **Allgemein**:

(Outlook Menüleiste -> ShareO (ShareContacts oder ShareCalendar) -> Optionen

**Benachrichtigungs-Symbol für Updates in Windows-Symbolleiste anzeigen.** Mittels dieser Option erhalten Sie eine Benachrichtigung über erhaltene Aktualisierungen in den freigegebenen Ordnern und können über die Symbolleiste schnell auf diese Aktualisierungen zugreifen.

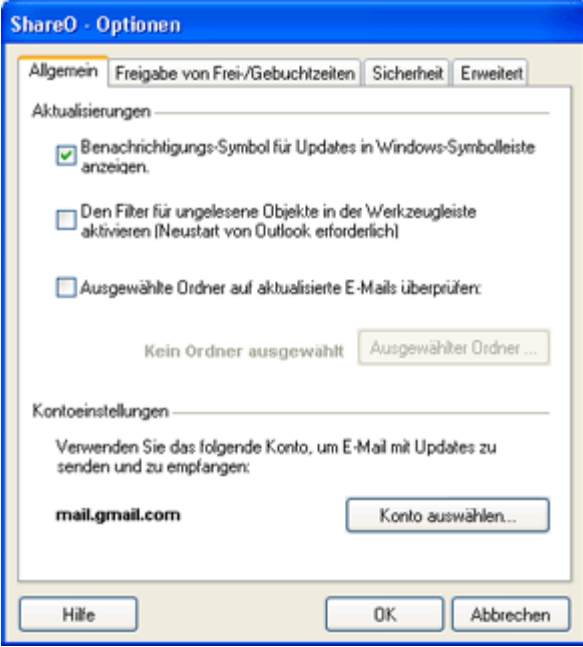

### **Freigabe von Frei-/Gebuchtzeiten:**

(Outlook Menüleiste -> ShareO (ShareContacts oder ShareCalendar) -> Optionen -> Register Frei- /Gebuchtzeiten

- Über das Kontrollkästchen **"Anderen Teilnehmern meine Frei-/Gebuchtzeiten anzeigen**" können Sie die Freigabe Ihrer Frei-/Gebuchtzeiten erteilen (per Voreinstellung aktiv).
- Ist das Kontrollkästchen "**Teilnehmer, die Zugriff auf meinen voreingestellten Kalenderordner haben automatisch hinzufügen**" markiert (ist per Voreinstellung markiert), werden alle Teilnehmer, die ihren Kalender freigegeben haben zur Liste der Teilnehmer mit freigegebenen Frei-/Gebuchtzeiten hinzugefügt. Entfernen Sie einen Teilnehmer aus dem Kalender, wird dieser Teilnehmer auch aus dem Vorgang zur Aktualisierung der Frei-/Gebuchtzeiten genommen. Der Teilnehmer wird jedoch NICHT aus dem Vorgang zur Freigabe des Kalenderordners entfernt.

Weitere Informationen zur Freigabe Ihrer Frei-/Gebuchtzeiten finden Sie [hier.](#page-30-0)

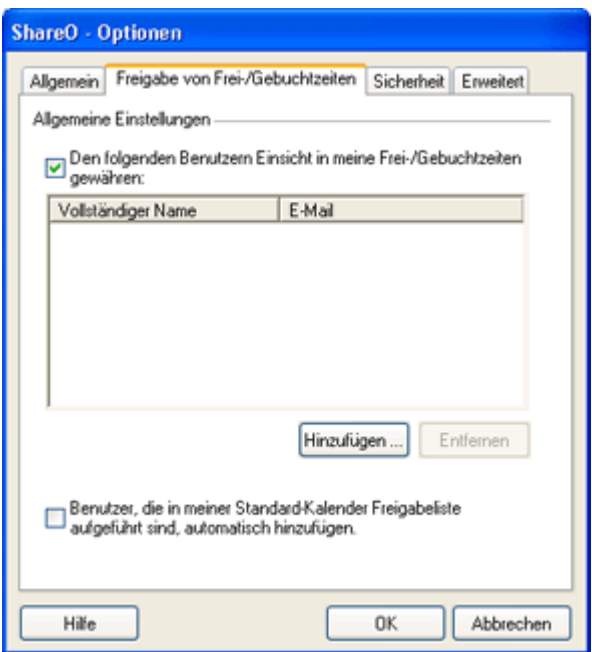

### **Sicherheit:**

(Outlook Menüleiste -> ShareO (ShareContacts oder ShareCalendar) -> Optionen -> Register Sicherheit

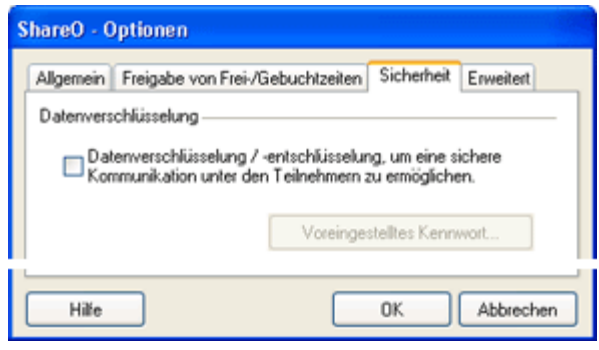

- **"Verschlüsselung/Entschlüsselung aktivieren, um die Kommunikation zwischen den**  ✓ **Teilnehmern von freigegebenen Ordnern zu sichern"** Erhältlich mit einer zusätzlichen Lizenz für den **ShareO Sicherheitspaket**.
- **Voreingestelltes Passwort.** Geben Sie zur Verschlüsselung für alle neuen freizugebenden bzw. für alle bereits vorhandenen freigegebenen Ordner, die noch nicht verschlüsselt sind, ein voreingestelltes Passwort ein.
- **"Aktivieren..."** Aktivieren Sie die Lizenz des ShareO Sicherheitspakets.

### **Erweitert:**

(Outlook Menüleiste -> ShareO (ShareContacts oder ShareCalendar) -> Optionen -> Register Erweitert

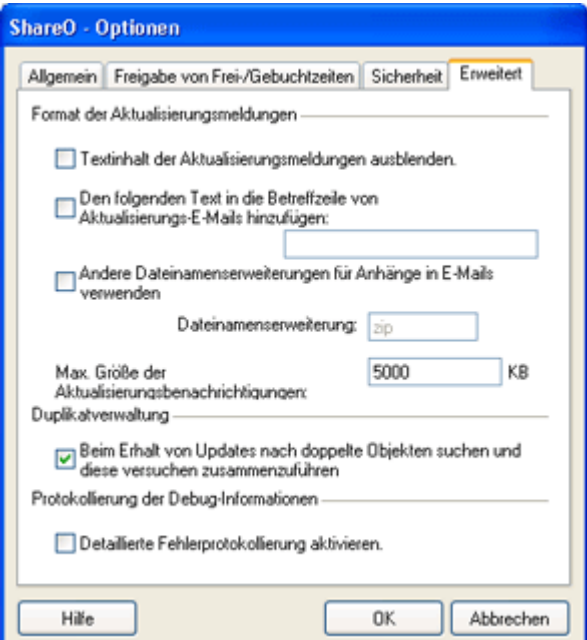

- **Textinhalt der Aktualisierungsmeldungen ausblenden.** Nur zu Fehlersuchzwecken. Blendet den Textinhalt der Meldungen bei Aktualisierungsvorgängen aus. Aktivieren Sie diese Option, wenn Ihre ShareO/ShareContacts/ShareCalendar E-Mails mit Aktualisierungen aufgrund des Textinhalts durch Ihre Antispam- oder Antivirussoftware blockiert werden (beispielsweise blockiert manche Antispam-Serversoftware eine Nachricht, weil im Textkörper eine Verknüpfung zu einer .biz Domain enthalten ist).
- **"Andere Dateinamenserweiterung als Anhang verwenden..."**. Um Probleme mit der Antispam- und Antivirussoftware zu umgehen, kann die Dateinamenserweiterung eines Anhangs verändert werden, damit E-Mails mit Anhängen nicht von der Antispam- und Antivirussoftware gefiltert werden.
- "**Fügen Sie den folgenden Text in die Betreffzeile von Aktualisierungs-E-Mails ein**:" Sie können Ihren eigenen Text in die Betreffzeile von Aktualisierungs-E-Mails eintragen, damit die Einstellungen der Anti-Spam und Anti-Virus Programme angepasst werden können und um die E-Mails für die Anwender ignorieren zu können, die mit solchen Programmen Probleme haben.

Detentyp ändern, der zum Senden von Anhängen einer ShareO E-Meil Nachricht<br>Verwendet wird

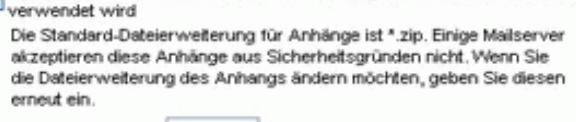

- Dateierweiterung: bt
- **"Größe der Aktualisierungsbenachrichtigungen einschränken auf:"**:" Hier sollte die maximale Größe der Anhänge der Aktualisierungsbenachrichtigungen eingegeben werden. Diese Einschränkung wird dann bei der Erstellung von Aktualisierungsbenachrichtigungen auf Ihrem Computer angewendet. Per Voreinstellung ist diese Grenze auf 5000 kB (~ 5 MB) eingestellt.
- "**Detaillierte Fehlerprotokollierung aktivieren".** Nur zu Fehlersuchzwecken.

[Management Panel / Folders Settings](#page-44-0)

# <span id="page-43-0"></span>**BENACHRICHTIGUNGS-SYMBOL AKTIVIEREN/DEAKTIVIEREN**

Sobald Sie Aktualisierungen erhalten, werden Sie automatisch davon benachrichtigt.

### **SOODS OODS** 3 0 12:36 PM

Über das Benachrichtigungs-Symbol in der Windows-Symbolleiste können Sie die Liste der kürzlich aktualisierten Ordner einsehen und den jeweiligen Ordner sofort in Outlook öffnen. Klicken Sie mit der rechten Maustaste auf das in der Symbolleiste und wählen Sie eine der folgenden Optionen aus:

- "Schließen" wird das Benachrichtigungs-Symbol schließen. Die Informationen über die momentan angezeigten Aktualisierungen stehen erst nach dem Erhalt weiterer Aktualisierungen zur Verfügung.
- Niemals anzeigen. Dies deaktiviert die Benachrichtigung bei Aktualisierungen. Sie können diese Einstellung jederzeit wieder über die Optionen (Outlook menu -> ShareO (ShareContacts or ShareCalendar) -> [Optionen.](#page-40-0)
- Aktualisierter Ordnerpfad (Pfad [früheste Aktualisierungszeit]). Klicken Sie auf den ausgewählten Ordnerpfad, um den zu aktualisierenden Ordner zu öffnen, damit Sie die erhaltenen Aktualisierungen anzeigen können.

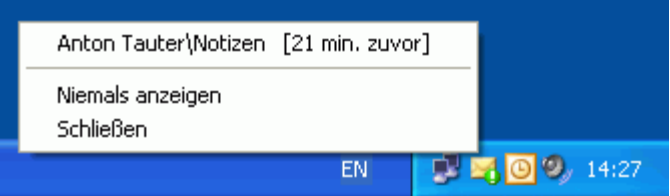

# <span id="page-44-0"></span>**MANAGEMENT DIALOGFELD / ORDNEREINSTELLUNGEN**

### Klicken Sie auf die unterstrichenen Verknüpfungen.

Verwenden Sie das **Management Dialog**, um die Benutzerrechte festzulegen, alle oder gefilterte Daten erneut zu senden, die Freigaberegeln für jeden Ordner einzustellen und um Ihre Frei- /Gebuchtzeiten zu verwalten. Über das Management-Dialogfenster können Sie die Einstellungen Ihrer freigegebenen Ordner bequem verwalten. Auf der linken Seite des Fensters sind alle Outlook-Ordner aufgelistet. Ein Ordner, der für andere Teilnehmer freigegeben wurde, wird in Fettschrift dargestellt. Klicken Sie auf den jeweiligen Ordner, um dessen Einstellungen bearbeiten zu können.

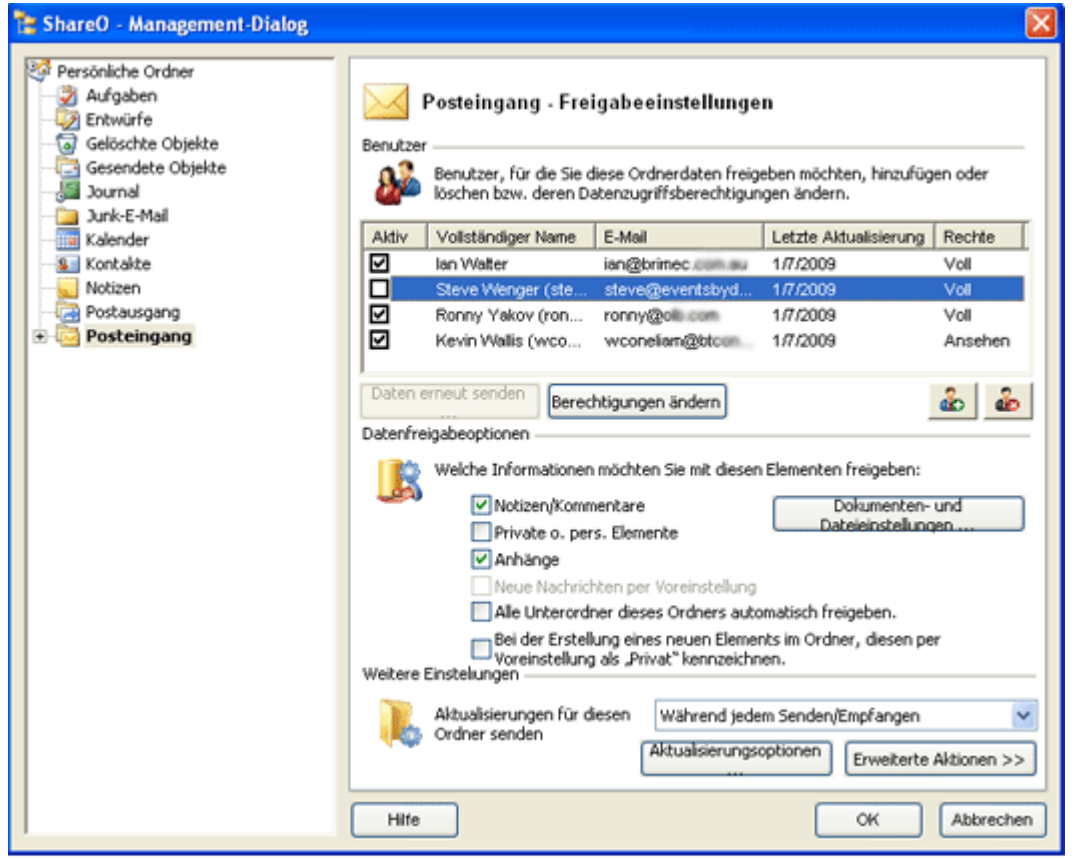

- 1. **BENUTZERRECHTE** (GRUPPENMITGLIEDER) **HINZUFÜGEN, LÖSCHEN UND ÄNDERN:**
	- Über die **Buttons "Hinzufügen" oder "Löschen"** können Sie **Benutzer hinzufügen oder löschen**. Hierüber können Sie auch einen Kontakt zur Liste der freigegebenen Teilnehmer hinzufügen oder einen anderen Kontakt löschen.
	- b. Sie können die **Benutzerrechte** für den ausgewählten Ordner **festlegen**, indem Sie den gewünschten Kontakt in der Liste der Teilnehmer doppelklicken. **Volle Berechtigung** - Aktualisierungen werden an andere Teilnehmer versendet. **Anzeigeberechtigung** - es werden keine Aktualisierungen gesendet.
	- **Erneut Senden Buttons** Für schnelles, erneutes Senden Ihrer Ordnerdaten. Wählen Sie die Þ Teilnehmer aus (mit STRG + Klick aus der Mehrfachauswahl), an welche Sie die Daten erneut senden möchten und klicken Sie den Button "Alle Objekte erneut senden" und anschließend den Button "Erneut senden". Geben Sie die Filtereinstellungen ein und klicken Sie den Button "SENDEN".

**Bitte beachten**: Dieser Vorgang kann von wenigen Minuten bis zu einer Stunde dauern, abhängig von der Anzahl der Elemente in Ihren Ordnern. Die Menge der Elemente sowie die darin vorhanden Anhänge beeinträchtigen die Zeitdauer, um diese Aktualisierung zu

senden/empfangen. Damit Sie sich selbst und den Teilnehmern solch eine lange Zeit ersparen empfehlen wir Ihnen stattdessen den Button **"Erneut senden ..."** zu verwenden.

### **2. FREIGBEEINSTELLUNGEN:**

### **Ändern der voreingestellten Ordnereinstellungen:**

### **Button "Dokumenten- und Dateieinstellungen..."**

#### Dokumenten- und Dateieinstellungen ...

Diese Einstellung ist nur für E-Mail Ordner (Dokumente) als erweiterte Option für die Freigabe von Dokumenten verfügbar. Über diese Einstellungen können Sie die Synchronisation der Outlook E-Mail Ordner mit Windows-Ordnern aktivieren/deaktivieren. Weitere Informationen finden Sie im Abschnitt ["Windows Ordnerdateien freigeben".](#page-25-0)

### **Wählen Sie die freizugebenden Informationen aus ...:**

- **Notizen/ Anmerkungen**. Wird diese Option aktiviert, werden Ihre persönlichen Notizen ihrer Elemente für die anderen Teilnehmer freigegeben.
- **Private oder persönliche Elemente**. Wird diese Option aktiviert, werden Ihre persönlichen b. oder privaten Elemente für die anderen Teilnehmer freigegeben. (Per Voreinstellung deaktiviert).
- **Anhänge**. Ist diese Option aktiviert, so werden die Anhänge, die sich in den Elementen befinden, für die anderen Teilnehmer freigegeben.
- **Neue Nachrichten per Voreinstellung.** (Nur für den Ordner "Gesendete Elemente") Þ
- **Alle Unterordner dieses Ordners automatisch freigeben.** Ist diese Option aktiviert, b. werden alle Unterordner, die in diesem Ordner erstellt werden automatisch für die angegebenen Teilnehmer freigegeben und die Freigabeeinstellungen übernommen.
- **Elemente per Voreinstellung als "privat" kennzeichnen.** Wird diese Option ausgewählt, werden alle Elemente, die in diesem Ordner erstellt werden automatisch als "private" Elemente gekennzeichnet.

### **3. Weitere Einstellungen:**

- **Aktualisierungen für diesen Ordner senden**
- **Während jedem Senden/Empfangen**. "Sorglose" Synchronisation. Während dem Senden/Empfangen Vorgangs verarbeitet das Programm alle empfangenen Aktualisierungen, erstellt neue Aktualisierungen und sendet diese an die jeweiligen Teilnehmer. Ist Ihr Outlook so konfiguriert, dass es E-Mails automatisch sendet und empfängt, werden Sie sich niemals mehr um das Versenden von Aktualisierungen Ihrer freigegebenen Ordner kümmern müssen. Zudem wird das Senden/Empfangen und Verarbeiten der Aktualisierungen sehr vereinfacht, indem Sie einfach nur auf den Button Senden/Empfangen in der Outlook Menü- oder Werkzeugleiste klicken.
- **Nur wenn ich den Button "Update" anklicke**. Wenn Sie den Button "Aktuellen Ordner aktualisieren" in der Outlook-ShareO Werkzeugleiste anklicken, werden die Aktualisierungen vorbereitet und gesendet. Die Möglichkeit ist sehr nützlich, wenn Sie die Änderungen im aktuellen Ordner (z.B. dem Kalender) manuell aktualisieren möchten.
- **Updates Optionen** (Button und Dialog):

### **Benachrichtigungen**:

- **Neue oder aktualisierte Elemente nicht als "Ungelesen" kennzeichnen.** Ist diese b. Option deaktiviert, werden alle neue oder aktualisierten Elemente des jeweiligen Ordners über die Filtereinstellung "Filter nur Ungelesene" aus der ShareO Menüleiste gekennzeichnet, damit Sie diese auf einen Blick sehen können.
- **Aktualisierungsinformationen nicht anzeigen**. Wenn diese Option aktiviert ist, werden Sie b. über empfangene Aktualisierungen in Ihrem Outlook nicht informiert.

### **Löschen**:

**Element nicht löschen, wenn es von einem anderen Teilnehmer gelöscht wurde.** (Per Voreinstellung aktiviert). Ist diese Option aktiviert, werden die Elemente in den freigegebenen Ordnern auf Ihrem Computer nicht gelöscht, wenn diese ein anderer Benutzer auf seinem Computer löscht. Nach dem erstmaligen Auftreten eines Löschvorgangs, der durch einen anderen Benutzer ausgeführt wurde, werden Sie über eine Meldung informiert, dass diese Option aktiviert ist.

**Gelöschte Elemente endgültig löschen**. Wird diese Option aktiviert, werden alle b. entsprechenden Elemente mit den empfangenen Elementen automatisch ausgetauscht. Ist diese Option deaktiviert, werden alle älteren Elemente im Ordner "Gelöschte Elemente" gesichert.

### **Erinnerungsmeldungen**:

**Keine Erinnerungsmeldungen, die von anderen Benutzern.** Wenn diese Option aktiviert ist, werden alle Erinnerungsmeldungen in den Punkten kommen, dass in diesem Ordner wird deaktiviert. Hinweis: Diese Option ist nur für Updates, die nach dem diese Option aktiviert ist. Wenn Sie möchten, entfernen Sie Erinnerungen aus der aktuellen Artikel, die "Erinnerungen [entfernen"](#page-52-0)- Funktion.

### **Sicherheit:**

- **"Verschlüsselung/Entschlüsselung aktivieren, um die Kommunikation zwischen den Teilnehmern von freigegebenen Ordnern zu sichern"** Erhältlich mit einer zusätzlichen Lizenz für den [ShareO Sicherheitspaket.](#page-28-0)
- b. **" Passwort..."** Geben Sie ein Passwort für den aktuellen Ordner ein.

### **Erweiterte Aktionen Button:**

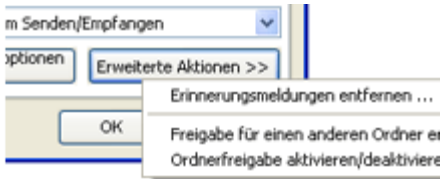

- **[Erinnerungsmeldungen entfernen](#page-52-0)**. Ist diese Option aktiviert, werden alle b. Erinnerungsmeldungen aus den existierenden Elementen dieses Ordners entfernt. Klicken Sie [hier,](#page-52-0) um weitere Informationen zu dieser Funktion zu erhalten.
- **[Freigabe für einen anderen Ordner erstellen ...](#page-48-0)** Die Änderung der Freigabeeinstellungen b. auf einen anderen Dateiordner ist beispielsweise dann hilfreich, wenn Sie die Freigabe des aktuell freigegebenen Ordners aufheben möchten, jedoch die Aktualisierungen, die Sie von Ihren Gruppenmitgliedern erhalten nicht verlieren möchten. Mit dieser Option können Sie die Freigabeeinstellungen vom aktuellen Ordner auf einen anderen Ordner konfigurieren. Weitere Einzelheiten hierzu finden Sie unter ["Freigabe für einen anderen Dateiordner erstellen"](#page-48-0).
- **[Ordnerfreigabe deaktivieren ...](#page-50-0)** Mit dieser Option können Sie die Freigabe/Synchronisation Þ des aktuellen Ordners vorübergehend oder dauerhaft aktivieren/deaktivieren. Klicken Sie [hier,](#page-50-0) um weitere Informationen zu erhalten.

\*Ausgenommen: gelöschte Elemente, Entwürfe, Postausgang, 4Team und Schedules4Team Ordner.

[Freigabe von frei-/gebuchtzeiten](#page-30-0)

# <span id="page-47-0"></span>**MANAGEMENT DER BENUTZERRECHTE**

Das Managementsystem der Benutzerrechte ist in diesem Produkt ist sehr einfach gehalten. Sie können die **Zugriffsrechte der Benutzer** für den ausgewählten Ordner **festlegen**, indem Sie den gewünschten Benutzer in der Liste der Teilnehmer doppelklicken, die im [Management-Dialog](#page-44-0) aufgeführt sind.

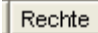

Voll

Einsehen

Das Programm ermöglicht jedem Benutzer mit jeglichen Benutzerrechten Änderungen (erstellen, verändern, löschen) in Ihren freigegebenen oder zu synchronisierenden Ordner durchzuführen. Der Unterschied zwischen den jeweiligen Benutzerberechtigungen liegt in der Art und Weise, wie die vorgenommenen Änderungen eines Benutzers an die Computer der anderen Teilnehmer weitergegeben werden und welche Berechtigungen der Benutzer besitzt, Änderungen in den Einstellungen der freigegebenen Ordner durchzuführen.

Die ausgewählten Benutzerrechte des Teilnehmers befinden sich in der Spalte "Berechtigungen" und können folgende Einstellungen haben:

### **Volle Zugriffsrechte:**

- 1. Alle Änderungen (bearbeiten, Löschen vorhandener Elemente oder neue Elemente hinzufügen), die durch Teilnehmer mit "vollen" Benutzerrechten in den ausgewählten freigegebenen Ordnern durchgeführt werden, werden an alle anderen Teilnehmer des Ordners gesendet (freigegeben) und auf allen Computern des freigegebenen Ordners veröffentlicht.\*
- 2. Ein Benutzer kann die Rechte anderer Benutzer ändern
- 3. Ein Benutzer kann die Einstellungen der freigegebenen Ordner verändern

### **Anzeigerechte:**

- 1. Alle Änderungen, die ein Teilnehmer mit "Anzeigerechten" in einem ausgewählten, zu synchronisierenden Ordner durchgeführt, werden nicht an die anderen Teilnehmer des Ordners gesendet (freigegeben).
- 2. Ein Benutzer kann die Rechte anderer Benutzer nicht ändern
- 3. Ein Benutzer kann die Einstellungen der freigegebenen Ordner nicht verändern

Zusätzlich zu den Zugriffsrechten der Benutzer können Sie die [Ordnereinstellungen](#page-44-0) der freigegebenen/zu synchronisierenden Ordner verwenden, um das Aktualisierungsverhalten und die Freigabeoptionen zu verwalten.

\* Ausgenommen ist die Option "Element nicht löschen, wenn es von einem anderen Teilnehmer gelöscht wurde". Diese Option kann von anderen Teilnehmern mit den gleichen Benutzerberechtigungen beeinflusst werden.

[Management Dialog / Ordnereinstellungen](#page-44-0) **[Kundendienst](#page-61-1)** 

# <span id="page-48-0"></span>**FREIGABE FÜR EINEN ANDEREN DATEIORDNER ERSTELLEN**

Die Änderung der Freigabeeinstellungen auf einen anderen Dateiordner ist dann hilfreich, wenn Sie die Freigabe des aktuell freigegebenen Ordners aufheben möchten, jedoch die Aktualisierungen, die Sie von Ihren Gruppenmitgliedern erhalten nicht verlieren möchten. Ändern Sie die Freigabeeinstellungen auf einen anderen Dateiordner, werden weiterhin alle Aktualisierungen der Gruppenmitglieder, die sich in Ihrer Kontaktliste befinden, in dem Dateiordner abgelegt, den Sie neu angegeben haben. Die Änderung der Freigabeeinstellungen hat keine Auswirkung auf die Freigabeeinstellungen anderer Mitglieder.

Wenn Sie die Freigabeeinstellungen eines Outlook-Ordners auf einen anderen Ordner umstellen möchten, verwenden Sie die folgende Möglichkeit. Diese steht im Management-Dialog unter Ordnereinstellungen der freigegebenen Ordner bereit, in dem Sie "Volle Benutzerrechte" für die Freigabeeinstellungen haben.

Wählen Sie den momentan freigegebenen Ordner aus und klicken Sie auf den Button **"Freigabe für einen anderen Dateiordner erstellen..."**. Das folgende Fenster wird angezeigt:

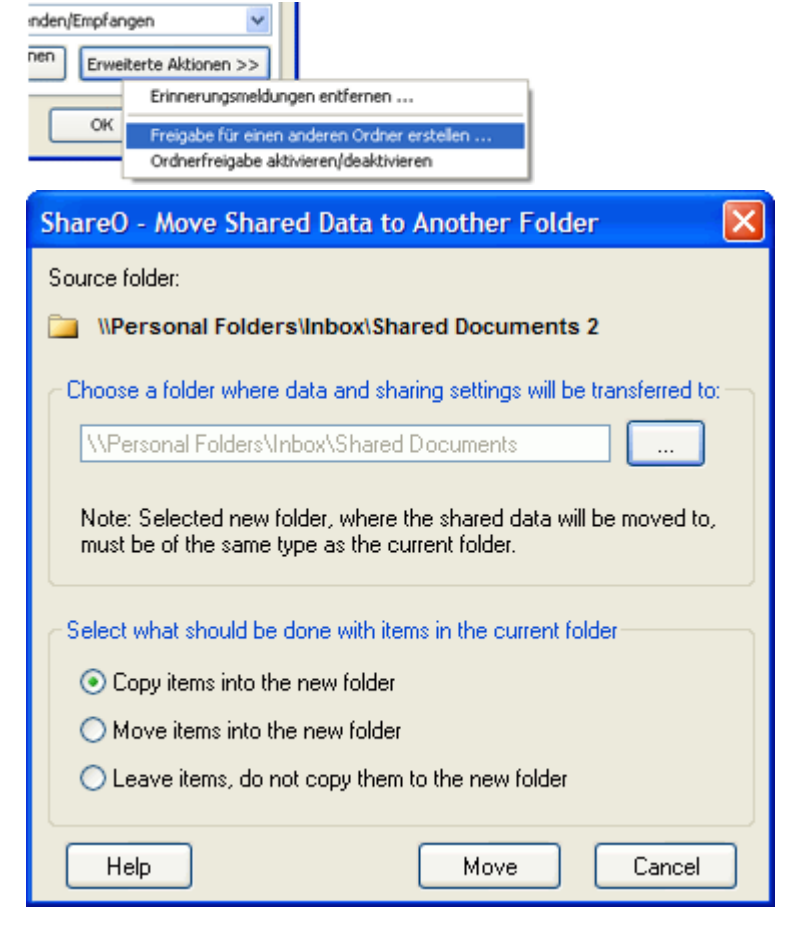

Wählen nun Sie den Ordner aus, dem Sie nun Ihre Freigabeeinstellungen zuweisen möchten. Wählen Sie dann aus, was Sie mit den Elementen tun möchten, die sich im momentan freigegebenen Ordner befinden (der Ordner, von dem Sie die Freigabeeinstellungen zuweisen möchten):

**Elemente in den neuen Ordner kopieren** - diese Option kopiert alle Elemente des aktuellen Ordners in den neu ausgewählten Ordner.

**Elemente in den neuen Ordner verschieben** - diese Option verschiebt alle Elemente des aktuellen Ordners in den neu ausgewählten Ordner, der aktuelle Ordner ist danach leer.

**Elemente belassen und nicht in den neuen Ordner kopieren** - die Elemente verbleiben in dem aktuellen Ordner und es werden keine Elemente in den neu ausgewählten Ordner kopiert.

Klicken Sie auf "Verschieben", um den Übertragungsvorgang auszuführen.

**ACHTUNG: Befinden sich bereits Elemente in dem neu ausgewählten Ordner, werden diese NICHT für die anderen Gruppenmitglieder freigegeben. Wenn Sie diese Elemente auch freigeben möchten, müssen Sie diese Elemente nach dem Übertragungsvorgang erneut an Ihre Gruppenmitglieder senden.**

# <span id="page-50-0"></span>**ORDNERFREIGABE DEAKTIVIEREN ODER ERNEUT AKTIVIEREN**

Zu gegebener Zeit könnte es erforderlich sein, auf schnelle und einfache Art und Weise, die Freigabe Ihres Microsoft Outlook-Ordners vorübergehend oder dauerhaft zu entziehen oder wieder zu aktivieren. Dies ist beispielsweise sinnvoll, um große Mengen an ungewollten Daten-E-Mails zu erhalten, wenn Sie nach längerer Abwesenheit wieder zurückkehren oder wenn Sie diesen Ordner nicht mehr für andere Teilnehmer freigeben möchten. Das Management-Dialog eine Lösung, die Sie über 3-Mausklicks durchführen können: Klicken Sie der Registerkarte Ordnereinstellungen auf Erweiterte Aktionen und anschließend auf den Button "Ordnerfreigabe aktivieren/deaktivieren...".

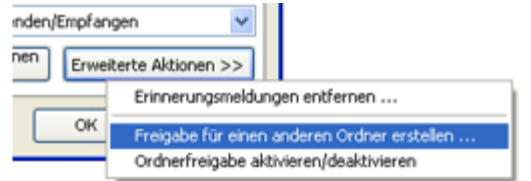

Der **Dialog Ordnerfreigabe deaktivieren** erscheint in drei verschiedenen Varianten:

1. **Vorübergehende Deaktivierung dieses Ordners von Ihrem Computer aus.** Das vorübergehende Unterbinden der Freigabe für einen Ordner ist nun für administrative Zwecke implementiert worden. Hiermit können Sie nun selbst bestimmen, welche Daten zu welchem Zeitpunkt empfangen oder gesendet werden können. Wenn Sie nun für längere Zeit Abwesend sind, können Sie die Freigabe Ihres Ordners vorübergehend deaktivieren (Aktualisierungs-E-Mails von anderen Teilnehmern werden nicht empfangen), ohne dabei andere Teilnehmer zu beeinflussen. Sie können dann nach Ihrer Rückkehr diesen Ordner wieder aktivieren und die aktuellen Daten Ihrer Teilnehmer empfangen.

Im Management-Dialog wird nach dem Ausführen dieser Aktion die Meldung "Freigabe vorübergehend deaktiviert" angezeigt.

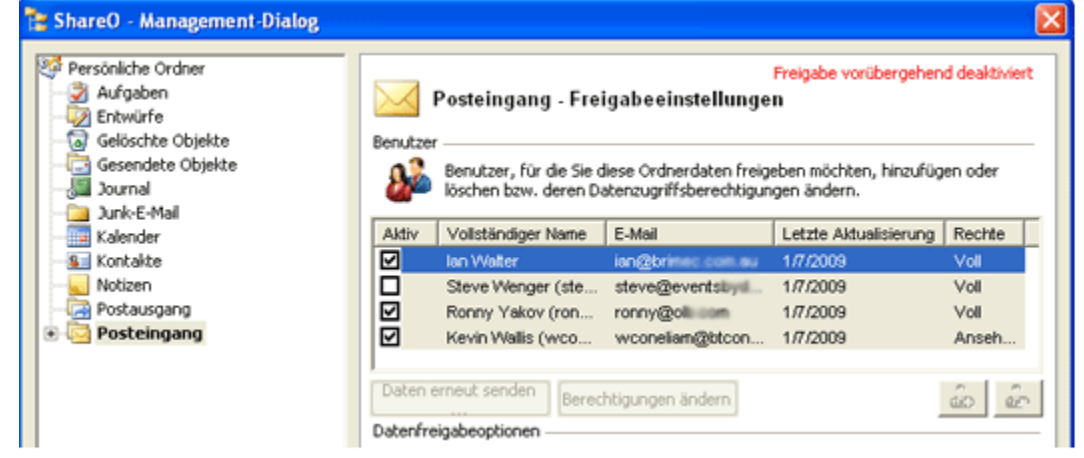

2. **Meine Teilnahme am Freigabevorgang für diesen Ordner entziehen**. Dieser Vorgang deaktiviert die Freigabe dieses Ordners auf Ihrem Computer und entfernt Ihren Kontakt aus der Kontaktliste der anderen Teilnehmer auf deren Computern. Für alle anderen Benutzer bleibt die Freigabe für diesen Ordner erhalten.

**WARNUNG: Dieser Vorgang kann nicht Rückgängig gemacht werden.**

3. **Diesen Freigabevorgang abbrechen**. Oder die Freigabe dieses Ordners vollständig aufheben. Die Freigabe eines Ordners kann nun von einem Computer aus auf allen Computern der Gruppenmitglieder für administrative Zwecke vollständig entzogen werden.

**WARNUNG: Dieser Vorgang kann nicht Rückgängig gemacht werden.**

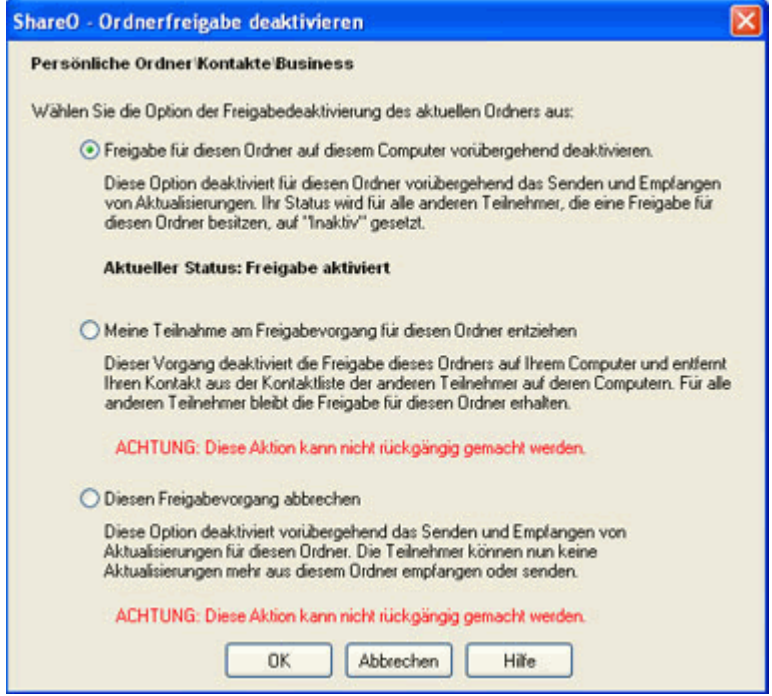

**Erneute Ordnerfreigabe**, wenn eine Ordnerfreigabe vorübergehend deaktiviert wurde. Klicken Sie im Management-Dialog der Registerkarte Ordnereinstellungen auf Erweiterte Aktionen und anschließend auf den Button "Ordnerfreigabe aktivieren/deaktivieren...". Wählen Sie "Diesen Ordner freigeben...", um Aktualisierungen für diesen Ordner zu empfangen und zu versenden.

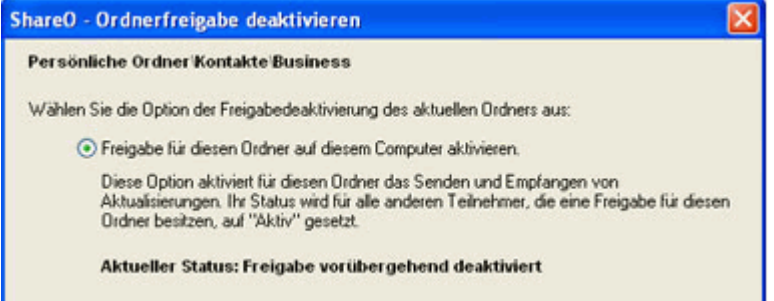

# <span id="page-52-0"></span>**ERINNERUNGSMELDUNGEN ENTFERNEN**

Ab Outlook 2007 werden Erinnerungsmeldungen in allen Outlook-Ordnern und Unterordnern unterstützt. Sollen Erinnerungsmeldungen für Elemente in manchen Ordnern nicht in der Liste der Erinnerungsmeldungen erscheinen, können Sie diese entfernen.

Eine Benachrichtigung vom freigegebenen Ordner entfernen:

- 1. Management Dialog öffnen.
- 2. Wählen Sie den freigegebenen Ordner an, aus dem Sie Erinnerungsmeldungen entfernen möchten.

3. Klicken Sie auf den Button "Erweiterte Aktionen" und wählen Sie dort die Funktion "Benachrichtungen entfernen" aus.

Sie können Erinnerungsmeldungen von jedem beliebigen Outlook-Ordner entfernen, indem Sie den Ordner im Outlook-Ordnerlisten-Dialog mit der rechten Maustaste anklicken.

**HINWEIS:** Bitte beachten Sie, dass nachdem Sie die Erinnerungsmeldungen wie zuvor beschrieben, entfernt haben, können Sie diese Aktion nicht mehr rückgängig machen.

# <span id="page-53-0"></span>**HÄUFIG GESTELLTE FRAGEN**

# <span id="page-53-1"></span>**TIPPS**

- Neue oder aktualisierte Elemente werden in Ihren freigegebenen Ordnern in **Fettschrift**  $\rightarrow$ dargestellt. Ebenso wird die Anzahl der aktualisierten Elemente angezeigt. Klicken Sie in der Werkzeugleiste auf den Button " nur Ungelesene", um neue oder aktualisierte Elemente zu finden.
- **+** Unter der Option "Nur ungelesene Nachrichten" V=werden die mit "gelesen" gekennzeichneten Elemente nicht angezeigt. Klicken Sie wieder auf den Button **"Alle Elemente anzeigen" Y=**, um den gesamten Inhalt Ihre Ordners anzuzeigen.
- Wählen Sie aus dem [Management-Dialog](#page-44-0) die Option "Aktualisierungen für diesen Ordner nur  $+$ dann versenden, wenn ich auf "Aktualisieren" klicke", für Ihr Posteingangsfach auch, damit Sie Ihre Elemente als privat markieren können, bevor diese an die anderen Teilnehmer versendet werden.
- Wählen Sie die Filtereinstellungen der Freigabe sorgfältig aus, um einen übermäßigen  $\rightarrow$ Datenverkehr über Ihre Internetverbindung zu vermeiden.

<span id="page-53-2"></span>[Häufig gestellte fragen](#page-53-2) [Kundendienst](#page-61-1)

# <span id="page-54-0"></span>**HÄUFIG GESTELLTE FRAGEN**

**Klicken Sie auf die Fragen** und unterstrichenen Verknüpfungen. Damit Sie Ihre Antworten schneller finden können, benutzen Sie die "**Suchfunktion**".

1. Werden die Verteilerlisten auch an andere Benutzer weitergegeben?

Ja, die Verteilerlisten werden an die anderen Teilnehmer **weitergegeben**. Jedoch besitzen Kontakte, welche nicht in den Kontaktordnern aufgeführt sind, keine Verknüpfung zu den Kontaktelementen in Outlook.

2. Ich habe keine Aktualisierungen oder freigegebenen Informationen von anderen PCs erhalten.

Der freigegebene Ordner des ersten PCs ist leer oder Ihre Freigabefiltereinstellungen sind nicht korrekt. Überprüfen Sie die Einstellungen und senden Sie vom [Management-](#page-44-0)[Dialog](#page-44-0) des ersten PCs die Daten erneut.

Ihr E-Mail Server oder Provider versendet E-Mails mit Verzögerung oder die Daten-E-Mails werden als SPAM angesehen. Fügen Sie alle E-Mail-Adressen Ihrer Teilnehmer in die Kontaktliste von Outlook ein (falls Sie einen Exchange-Server verwenden, fügen Sie diese in die OWA-Kontaktliste ein) und bitten Sie Ihren Administrator, den SPAM-Filter so einzustellen, dass E-Mails mit den folgenden Nummern in der Betreffzeile vom SPAM-Filter ausgenommen werden oder [passen Sie die Betreffzeile der Daten-E-Mails](#page-18-0)  [an:](#page-18-0)

### für ShareO: **4941419117711**

Ihr E-Mail-Server oder Provider unterliegt hinsichtlich der Größe und Dateinamenserweiterung von E-Mail-Anhängen gewissen Einschränkungen. Ändern Sie die Dateinamenserweiterung im Management-Dialog der Registerkarte [Optionen](#page-40-0) ab. Wie Sie die maximale Größe von Anhängen in Daten-E-Mails verändern können finden Sie [hier.](#page-18-0)

Erhalten immer noch keine Aktualisierungen, wenden Sie sich bitte an unseren [Live](#page-61-1)  [Help-Kundendienst](#page-61-1)

3. Meine Antispam-Software kennzeichnet meine E-Mails mit ([Spam]) in der Betreffzeile oder auch an den Anhängen. Die E-Mails verbleiben im Postfach und werden nicht weiterverarbeitet. Was kann ich tun?

Stellen Sie Ihre Anti-Spam Software so ein, dass keine E-Mails mit Nummern gekennzeichnet werden: In der Betreffzeile für ShareO: 4941419117711.

Deaktivieren Sie ebenso die Option Kein Textinhalt in Nachrichten anzeigen" (unter den allgemeinen Einstellungen des Management-Dialogs).

Die Dateierweiterungen können in den [allgemeinen Einstellungen](#page-44-0) verändert werden.

- 4. Muss ich die Freigabe von einem Computer aus starten oder von allen? Starten Sie den Freigabevorgang von einem Computer aus. Nachdem Sie die erste Freigabe erfolgreich abgeschlossen haben erhalten die anderen freigegebenen Teilnehmer diese Informationen ebenso.
- 5. Wenn ich einen Ordner für einen Teilnehmer freigebe, empfängt der Teilnehmer meine Daten in einem Ordner namens [Benutzername] Kontakte (als Beispiel). Ich möchte aber, dass die Daten im gleichen Ordner wie auf meinem Computer abgelegt werden, geht das?

Sie können mit diesem Produkt auch einen gemeinsamen Kalender verwenden. Möchten Sie dies tun, dürfen Sie die Freigabe nur von einem Computer aus durchführen (andere Teilnehmer sollten nur die Einladung zur Teilnahme des Freigabevorgangs annehmen, ohne dabei selbst einen durchzuführen). In Ihrem Fall ist es ausreichend, diesen Ordner einfach zu löschen und den Besitzer zu fragen, ob er Ihnen diesen Ordner erneut mittels dem Button Erneut senden" im Management-Dialog" zusenden kann.

6. Ich habe einen Ordner auf dem ersten Computer freigegeben und anschließend die Einladung am zweiten Computer angenommen. Es werden jedoch nicht alle Elemente übernommen.

Dies könnte daran liegen, dass die Aktualisierungs-E-Mails den anderen Anwender noch nicht erreicht haben. Senden Sie alle Elemente erneut, indem Sie den Menüpunkt Management Dialogfeld im ShareO / ShareCalendar / ShareContacts Menü auswählen, dort den jeweiligen Ordner auswählen und die Schaltfläche "Daten erneut senden …" anklicken. Wählen Sie den Zeitraum aus, in dem die Elemente fehlen und klicken Sie auf die Schaltfläche "Senden".

- 7. Mein Programm funktioniert nicht mehr! DIe Werkzeugleiste des Programms ist nicht mehr vorhanden. Ich habe das Programm deinstalliert und neu installiert, es funktioniert aber nicht. Öffnen Sie bitte in Outlook das Menü Hilfe -> Über Microsoft Outlook -> Deaktivierte Elemente und überprüfen Sie die hierin enthaltenen Einträge. Ist in dieser Liste das ShareO / ShareCalendar / ShareContacts Add-In enthalten, aktivieren Sie dieses und starten Sie Outlook erneut. Falls in dieser Liste keine deaktivierten Add-In Elemente vorhanden sind, deinstallieren Sie ShareO/ShareCalendar/ShareContacts, starten Sie in Microsoft Outlook den Vorgang Erkennen und Reparieren" und installieren Sie danach das Produkt erneut.
- 8. Eine Sicherheitsmeldung wird angezeigt, wenn ich ShareO verwende. Was kann ich dagegen tun? Die Sicherheitsmeldung ist eine Standardmeldung in Microsoft Outlook, die Bestandteil des MS Outlook Sicherheits-Servicepacks (SP3) ist. Sie können diese Nachricht nicht umgehen, jedoch können Sie eine Software von Drittherstellern verwenden (Freeware unter [http://www.express](http://www.express-soft.com/ftp/ClickYesSetup.exe)[soft.com/ftp/ClickYesSetup.exe\)](http://www.express-soft.com/ftp/ClickYesSetup.exe), mit der Sie einen automatischen Zugriff erlauben können, wenn diese Meldung angezeigt wird.
- 9. Meine E-Mails bleiben im Posteingangsfach und werden nicht weiterverarbeitet. Was kann ich tun?

Wenn Sie Outlook Web-Mail, Exchange oder IMAP verwenden, stellen Sie sicher, dass die E-Mail Nachrichten Ihrer Gruppenmitglieder im Posteingangsfach Persönliche Ordner" (Outlook heute) empfangen werden. Sollte das nicht der Fall sein, müssen Sie in Outlook Regeln erstellen, um diese E-Mail Nachrichten in das Posteingangsfach des persönlichen Ordners umzuleiten.

**Regeln**: Extras -> Regeln und Benachrichtigungen (Regelassistent) -> Neue Regel...->Bearbeiten - >"Wählen Sie "Verschiebe Nachrichten mit bestimmten Wörtern in der Betreffzeile in den Ordner" -> Geben Sie einen Wert für "**bestimmte Worte**" ein -> Geben Sie den "bestimmten Ordner" an -> Klicken Sie auf den Button "Fertig".

### **Bestimmte Worte:**

### für ShareO/ShareOutlook:**4941419117711**

Befinden sich die E-Mails im Posteingangsfach unter persönliche Ordner, legen Sie diese E-Mails in den Ordner Entwürfe, markieren Sie diese dann als Ungelesen und verschieben Sie dann jede einzeln wieder in Ihr Posteingangsfach. Sollte dieser Vorgang das Problem nicht beheben, senden Sie uns [\(support@4team.biz\)](mailto:support@4team.biz) bitte die Datei error.log und Sharelite.log aus dem Verzeichnis Eigene Dateien -> ShareO des Computers, auf dem dieses Problem auftritt. Sie können sich aber auch an unseren [Kundendienst](#page-61-1) wenden.

10. Ich habe das Programm installiert, jedoch wird das Menü nicht in der Werkzeugleiste von Outlook angezeigt.

Öffnen Sie bitte in Outlook das Menü Hilfe -> Über Microsoft Outlook -> Deaktivierte Elemente und überprüfen Sie die hierin enthaltenen Einträge. Ist in dieser Liste das ShareO / ShareCalendar / ShareContacts Add-In enthalten, aktivieren Sie dieses und starten Sie Outlook erneut. Falls in dieser Liste keine deaktivierten Add-In Elemente vorhanden sind, deinstallieren Sie das Produkt und starten Sie in Microsoft Outlook den Vorgang Erkennen und Reparieren" (im Outlook Hilfe-Menü) und installieren Sie danach das Produkt erneut.

- 11. Welche Elementfelder werden vom ShareO Duplicate-Manager überprüft, wenn ich Aktualisierungen erhalte?
	- Nachrichtenelemente: Nicht ausgewählt
	- Kalenderelemente: Thema, Startzeit
	- Kontaktelemente: Vollständiger Name, Firma oder eine von 3 E-Mails oder Handy-Nr.
	- Aufgabenelement: Thema, Startzeit oder Thema
	- Journalelement: Thema, Startzeit
	- Notizelement: Thema (erste Zeile)

12. Gibt ShareO auch die Kategorielisten frei?

Aufgrund der fehlenden Funktionalität in Outlook ist ShareO nicht in der Lage Kategorielisten freizugeben. Es werden nur individuelle Kategorien der freigegebenen Elemente verwendet.

13. Ich erhalte Terminbenachrichtigungen von den Kalendern anderer Teilnehmer. Wie kann ich diese abschalten?

Über den Menüpunkt Update Optionen im ShareO / ShareCalendar Menü können Sie die Option "Keine Terminbenachrichtigungen von anderen Teilnehmern annehmen" abwählen. Beachten Sie bitte, dass diese Option nur die Benachrichtigungen für bestimmte Ordner deaktiviert. Führen Sie diesen Vorgang für alle Ordner aus, für die Sie keine Benachrichtigungen mehr erhalten wollen.

14. Das Programm verwendet beim Versenden von Aktualisierungen stets mein voreingestelltes E-Mail-Konto. Ist es nicht möglich ein anderes E-Mail-Konto zu verwenden, um E-Mails zu versenden?

Leider ist es in der aktuellen Produktversion nicht möglich, diese Einstellung zu verändern. Beim Erstellen von Aktualisierungen wird stets das voreingestellte Outlook-Konto verwendet.

- 15. Kann ich jeden freigegebenen Ordner mit meinem PDA oder Pocket PC synchronisieren? Jeder freigegebene Ordner kann mit einem PDA oder Pocket PC synchronisiert werden. Jedoch erlaubt im Regelfall die Synchronisationssoftware (z.B.: Microsoft ActiveSync) nur die Synchronisation der Standard Outlook-Ordner, wie beispielsweise Kalender, Kontakte, Aufgaben, Posteingangsfächer und Notizen. Andere Ordner oder Unterordner können hierüber nicht synchronisiert werden.
- 16. Werden Flags zusammen mit den Elementen an andere Teilnehmer übermittelt? Ja, Flags werden veröffentlicht.
- 17. Werden Anhänge zusammen mit den Elementen an andere Teilnehmer übermittelt? **Ja**, Anhänge werden zusammen mit jedem anderen Outlookelement versandt, welches Anhänge unterstützt. Sie können jedoch diese Funktion für jeden freigegebenen Ordner im Management-Dialog aktivieren/deaktivieren.
- 18. Warum unterscheidet sich der Inhalt des "Datei als..."-Feldes in den empfangenen Kontakten zu meinen Einstellungen?

Möglicherweise haben Sie in den Einstellungen dieses Ordners die Option "Datei als ...-Feld aktualisieren" markiert. Öffnen Sie den Management-Dialog, lokalisieren Sie den Ordner in der Ordnerliste, klicken Sie den gewünschten Ordner an und deaktivieren Sie diese Option.

- 19. Kann ich mit ShareContacts auch andere Ordner freigeben als nur Kontakte? **Nein**. Dies ist nicht möglich. Verwenden Sie ShareO, wenn Sie Ordner freigeben möchten, die nicht dem Kontakttyp der Outlook-Ordner entsprechen.
- 20. Wir verwenden eigene Formulare in Outlook. Können wir für die Freigabe unserer Formulare auch ShareO verwenden?

Ja, das Programm unterstützt die Freigabe von benutzerspezifischen Formularen. Vergewissern Sie sich, dass Sie diese Formulare auf allen Computern der Teilnehmer, welche diese verwenden sollen, veröffentlicht haben, bevor Sie diese freigeben.

[Probleme melden, vorgegensweisen](#page-60-0)

[Kundendienst](#page-61-1)

# <span id="page-57-0"></span>**TESTVERSION ABGELAUFEN/ WIE KÖNNEN SIE EINE VOLLVERSION ERWERBEN/REGISTRIEREN**

Ihre Testversion läuft in 14 Tagen ab

Wenn Sie Ihre ablaufende Testversion nicht erneuern (aktivieren), werden Sie das Programm nicht mehr benutzen können. Es ist unbedingt erforderlich eine Lizenz zu erwerben, um das Programm weiterhin nutzen zu können.

Wenn Sie **jetzt kaufen**, erhalten Sie:

- 1 Jahr lang kostenlose Updates.
- 1 Jahr lang kostenlose technische Unterstützung per E-Mail und Live-Help.

[Klicken Sie hier,](http://www.4team.biz/de/purchase_shareo.asp) um **ShareO** zu kaufen.

### **Haben Sie noch Fragen?**

Rufen Sie uns an unter: +1 (954) 796-8161 oder klicken Sie [hier,](http://server.iad.liveperson.net/hc/12138912?cmd=file&file=visitorWantsToChat&site=12138912) im Ihre [Frage jetzt zu stellen.](http://server.iad.liveperson.net/hc/12138912?cmd=file&file=visitorWantsToChat&site=12138912)

[Häufig gestellte fragen](#page-53-2) [Aktivierung](#page-13-0) **[Kundendienst](#page-61-1)** 

# <span id="page-58-0"></span>**DEINSTALLIEREN**

- 1. Schließen Sie Microsoft Outlook.
- 2. Gehen Sie zu Start -> Systemsteuerung -> Software
- 3. Lokalisieren Sie ShareO (oder ShareOutlook), Calendar4Outlook (oder ShareCalendar), Contacts4Outlook (oder ShareContacts) und klicken Sie auf "Entfernen".

**[Kundendienst](#page-61-1)** [Probleme melden, vorgegensweisen](#page-60-0)

# <span id="page-59-0"></span>**WEITERE PRODUKTE VON 4TEAM**

Die vollständige 4Team Produktpalette finden Sie unter [www.4team.biz.](http://www.4team.biz/)

### **Groupware and Freigabetools für Microsoft® Outlook®:**

[4Team for MS Outlook.](http://outlook.4team.biz/) Erstellen Sie und geben Sie Projekt-Arbeitsbereiche (Kalender, Aufgaben, Diskussionen, Dokumente, Verknüpfungen und News) unter MS-Outlook frei, ohne einen Server.

[Schedules4Team](http://schedules.4team.biz/) Nutzen Sie einen Arbeitsgruppen-Kalender in MS-Outlook, ohne dabei einen Server mit einem besonderen "Grid-View" zu verwenden.

### **Internet/Intranet Groupware & Dienste:**

[4Team Online](http://online.4team.biz/) Web-basierendes Projektmanagement, Gruppenkalendarien & Kollaborationslösungen. Eine Alternative zu SharePoint. Web-Zugang für Ihre 4Team Software.

[4Team Online Server](http://online.4team.biz/registration/default.asp) Ihr "hauseigener" Server, der auf dem 4Team Onlinedienst basiert.

[4Team Server](http://server.4team.biz/) Serverbasierendes Kollaborationswerkzeug für die Anwender von 4Team für Microsoft Outlook.

[OutShare Synchronizer Beta Service](http://www.outshare.com/About.asp) ermöglicht Ihnen eine schnelle und komfortable Synchronisation Ihrer Outlookdaten zwischen zwei Computern über das Internet oder ein Netzwerk (LAN). Somit können Sie Ihre Outlookdaten auf zwei oder mehreren Computern synchron halten, ohne dabei einen Server zu benötigen.

### **Microsoft Outlook Synchronisation-Tool:**

[Sync2](http://www.sync2.com/de/) ermöglicht eine schnelle und komfortable Synchronisation der Outlookdaten zwischen zwei Computern über das Internet oder ein Netzwerk (LAN), über FTP oder freigegebene Windows-Ordner und anderen Datenträgern (Flash-Karten, CD-RWs, PDAs, iPod usw.).

### **Personal Faxtools:**

[Fax4Outlook](http://fax4outlook.4team.biz/) Internet- und reguläre Faxlösung, die in MS Outlook und anderen MS Office Produkten integriert ist.

### **Mailtools für Microsoft Outlook:**

[SendLater](http://sendlater.4team.biz/) Geben Sie einen Zeitpunkt vor, zu dem Ihre E-Mail Nachrichten versendet werden sollen. [Send2](http://send2.4team.biz/) Versenden Sie Massen-E-Mails an Empfänger aus ausgewählten Ordnern, E-Mails Kontakten, Besprechungen oder Aufgaben mit nur einem Mausklick.

[ReplyWith](http://replywith.4team.biz/) Dieses MS Outlook-Tool vereinfacht die Beantwortung von sich oft wiederholenden E-Mail Nachrichten, indem es vordefinierte Vorlagen verwendet.

[FreeBusy](http://www.4team.biz/) Automatische Beantwortung Ihrer eingehenden E-Mail Nachrichten, basierend auf dem Status Ihrer Frei-/Gebuchtzeiten (bei Abwesenheit).

[CannedResponses](http://cannedresponses.4team.biz/) Vorgefertigte Texte, Vorlagen, Emoticons und Dokumente, integriert in der Werkzeugleiste für E-Mails unter Outlook.

[Duplicate Killer](http://duplicatekiller.4team.biz/) Verwalten Sie doppelt vorhandene Elemente in Ihren Kontakten, E-Mails, Notizen, Aufgaben und Kalenderordnern von Micorsoft Outlook.

### **Zeitersparnis-Tools:**

[TabView Organizer](http://tabview.4team.biz/) Suchen und organisieren Sie Ihre E-Mails, Aufgaben, Kontakte und Notizen in Microsoft Outlook automatisch.

[Alphabet4Contacts](http://alphabet.4team.biz/) Alphabetisches Register mit Smart-Filter Funktion für Ihren Microsoft Outlook Kontakt-Ordner.

[Signature2Contacts](http://signature.4team.biz/) Erfassen Sie den Namen und die Adresse eines Absenders automatisch in das Adressbuch von Microsoft Outlook.

[Notes2](http://notes2.4team.biz/) Create and stick notes to Outlook e-mails, tasks, contacts, and appointments.

[SkypeContact](http://skypecontact.4team.biz/) Skype-Werkzeugleiste als Add-In für Microsoft Outlook.

[Memory Dialer](http://memorydialer.4team.biz/) Treten Sie mit den Personen in Ihren Kontaktdaten über MSN Messenger™, Skype™ und normalen Telefon mit nur einem Mausklick in Verbindung.

### **Import-Export Utilities für Microsoft Outlook:**

[vCard4Outlook](http://www.4team.biz/) Ermöglicht die einfache Umwandlung (Import/Export) all Ihrer Outlook Kontaktinformationen von und in das VCard Format.

[vSync](http://vsync.4team.biz/) Wandeln (Import-Export) Sie Ihren Outlook-Kalender und Ihre Kontakte in das vCard, vCalendar, iCalendar Datenformat um oder umgekehrt.

### **Dashboards für Microsoft Outlook und 4Team:**

[Dashboard4Team](http://outlook.4team.biz/demo_dashboard.htm) Alle 4Team für Outlook und Projektinformationen auf einem Blick.

[Personal Folders Dashboard](http://pfd.4team.biz/) All Ihre persönlichen Outlook-Ordnerinformationen in einem leicht zu bedienbaren Fenster.

<span id="page-60-0"></span>[Kundendienst, Kontakt](#page-61-1)

# <span id="page-61-0"></span>**PROBLEME MELDEN, VORGEGENSWEISEN**

- Per **[online Kundendienstanfrage](http://www.4team.biz/support_form.asp)**.
- Per "**[Live Help](http://server.iad.liveperson.net/hc/12138912?cmd=file&file=visitorWantsToChat&site=12138912)**" über [www.4team.biz.](http://www.4team.biz/)
- Unterstützung per E-Mail unter: [support@4team.biz](mailto:support@4team.biz)
- Verkaufsunterstützung per E-Mail unter: [sales@4team.biz](mailto:sales@4team.biz)
- <span id="page-61-1"></span>• Per Telefon unter der Rufnummer: +1 (954) 796-8161.

# <span id="page-62-0"></span>**KUNDENDIENST**

### **Fehlersuche und welche Informationen Sie für eine Kundendienstanfrage benötigen:**

- 1. Vergewissern Sie sich, dass Sie die aktuellste Version auf Ihrem Computer und auf den Computern Ihrer Mitglieder installiert haben. Die aktuellste Version finden Sie [hier](http://shareo.4team.biz/de/try_shareo.asp) als Download.
- 2. **Aktualisieren Sie Ihr Office/Outlook** mit den neuesten Updates für Microsoft Office, welche die Stabilität und Sicherheit verbessern. [Klicken Sie hier,](http://office.microsoft.com/officeupdate/default.aspx) um zur Outlook Office Internetseite von Microsoft zu gelangen.
- 3. Üperprüfen Sie die [Systemanforderungen](#page-11-0).
- 4. Siehe [Installationsprozedur](#page-15-0) .
- 5. Suchen Sie in den [FAQ's zum Produkt](#page-53-2) nach bereits vorhandenen Lösungen.
- 6. **Kundendienstanfrage**: Falls Sie Ihr Problem mittels den zuvor aufgeführten Schritten nicht lösen können, senden Sie uns bitte einen Fehlerbericht per E-Mail (Outlook Hilfe -> Über Produkt -> Fehlerbericht) an [support@4team.biz](mailto:support@4team.biz) oder nutzen Sie unsere [LiveHelp](http://server.iad.liveperson.net/hc/12138912?cmd=file&file=visitorWantsToChat&site=12138912) und geben Sie in das [Onlineformular zur Kundendienstanfrage](http://www.4team.biz/support_form.asp) die folgenden Informationen ein:
- Eine **genaue Beschreibung** des Problems. Geben Sie die Schritte an, die Sie bereits unternommen haben, um das Problem zu lösen und ggf. die Schritte, die notwendig sind, um das Problem reproduzieren zu können.
- Die **Produktversion**, die Sie momentan betreiben (ShareO/ShareCalendar/ShareContacts Menü > Über Produkt).
- Die Version von Microsoft Outlook die Sie momentan betreiben (Outlook Hilfe -> Über Microsoft Office Outlook).
- Die **Version des Betriebssystems und die des Office-/Outlookpakets**, welches auf dem Computer, auf dem das Produkt ausgeführt wird, installiert ist.
- Wenn möglich **Screenshots** (drücken sie die PrintScrn-Taste auf der Tastatur und fügen Sie das aufgenommene Bild per Strg+V Taste in Word oder einem anderen Bildbearbeitungsprogramm ein uns speichern Sie dieses ab.

**Hinweis**: Behalten Sie bitte den Kommunikationsverlauf in Ihren E-Mails bei, wenn Sie auf unsere E-Mails antworten. So können wir immer nachvollziehen, um welches Problem es sich handelt.

**[Klicken Sie hier](http://www.4team.biz/support_form.asp)**, um das **[Onlineformular zur Kundendienstanfrage](http://www.4team.biz/support_form.asp)** zu senden.

### **Wir bieten umfassenden Kundendienst für alle Test- und Vollversionen von ShareO / ShareCalendar / ShareContacts:**

- Per **[Onlineformular zur Kundendienstanfrage](http://www.4team.biz/support_form.asp)**.
- Per "[Live Help](http://server.iad.liveperson.net/hc/12138912?cmd=file&file=visitorWantsToChat&site=12138912)" über [www.4team.biz.](http://www.4team.biz/) (Dies ist die schnellste Methode)
- Per E-Mail an: [support@4team.biz](mailto:support@4team.biz)
- Per Telefon unter: +1 (954) 796-8161. (Bitte nur einfache Anfragen, wie beispielsweise zur Produktfunktionalität, bei Aktivierungsproblemen, Kaufanfragen)

### Um **Lizenzerweiterungen zu kaufen**, wenn Ihr Team wächst, klicken Sie bitte [hier.](http://www.4team.biz/de/purchase_shareo.asp)\*

Gewährleisten Sie bitte, dass Ihr Computer mit dem Internet verbunden ist, wenn Sie diese Seite für Bestellungen und Kundendienstanfragen nutzen möchten.

- Alle Kunden, die das Programm erworben haben oder eine weitere Lizenz zu einer Bestehenden hinzugefügt haben, erhalten ab Kaufdatum ein Jahr lang kostenlose Updates.
- Wenn Sie weitere 4Team-Produkte für Microsoft Outlook suchen, könne Sie diese bei uns zu reduzierten Preisen erwerben; schicken Sie uns einfach eine E-Mail mit Ihrer Bestellnummer, dem gewünschten Produkt und die Anzahl der Lizenzen, die Sie erwerben möchten.

**!!! Hinweis**: Wir bieten keinen Kundendienst für Microsoft Outlook an; wenden Sie sich hierfür bitte an die Quellen unter der <u>Microsoft Webseite</u>.

\* Gewährleisten Sie bitte, dass Ihr Computer mit dem Internet verbunden ist, wenn Sie diese Seite für Bestellungen und Kundendienstanfragen nutzen möchten.